# Interactions User Guide **Oracle FLEXCUBE Universal Banking**

Release 12.87.7.0.0

**Part No. F40320-01**

May 2021

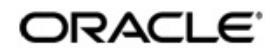

Interactions User Guide May 2021 Oracle Financial Services Software Limited

Oracle Park

Off Western Express Highway Goregaon (East) Mumbai, Maharashtra 400 063 India Worldwide Inquiries: Phone: +91 22 6718 3000 Fax:+91 22 6718 3001 www.oracle.com/financialservices/

Copyright © 2007, 2021, Oracle and/or its affiliates. All rights reserved.

Oracle and Java are registered trademarks of Oracle and/or its affiliates. Other names may be trademarks of their respective owners.

U.S. GOVERNMENT END USERS: Oracle programs, including any operating system, integrated software, any programs installed on the hardware, and/or documentation, delivered to U.S. Government end users are "commercial computer software" pursuant to the applicable Federal Acquisition Regulation and agency-specific supplemental regulations. As such, use, duplication, disclosure, modification, and adaptation of the programs, including any operating system, integrated software, any programs installed on the hardware, and/or documentation, shall be subject to license terms and license restrictions applicable to the programs. No other rights are granted to the U.S. Government.

This software or hardware is developed for general use in a variety of information management applications. It is not developed or intended for use in any inherently dangerous applications, including applications that may create a risk of personal injury. If you use this software or hardware in dangerous applications, then you shall be responsible to take all appropriate failsafe, backup, redundancy, and other measures to ensure its safe use. Oracle Corporation and its affiliates disclaim any liability for any damages caused by use of this software or hardware in dangerous applications.

This software and related documentation are provided under a license agreement containing restrictions on use and disclosure and are protected by intellectual property laws. Except as expressly permitted in your license agreement or allowed by law, you may not use, copy, reproduce, translate, broadcast, modify, license, transmit, distribute, exhibit, perform, publish or display any part, in any form, or by any means. Reverse engineering, disassembly, or decompilation of this software, unless required by law for interoperability, is prohibited.

The information contained herein is subject to change without notice and is not warranted to be error-free. If you find any errors, please report them to us in writing.

This software or hardware and documentation may provide access to or information on content, products and services from third parties. Oracle Corporation and its affiliates are not responsible for and expressly disclaim all warranties of any kind with respect to third-party content, products, and services. Oracle Corporation and its affiliates will not be responsible for any loss, costs, or damages incurred due to your access to or use of third-party content, products, or services.

# **Contents**

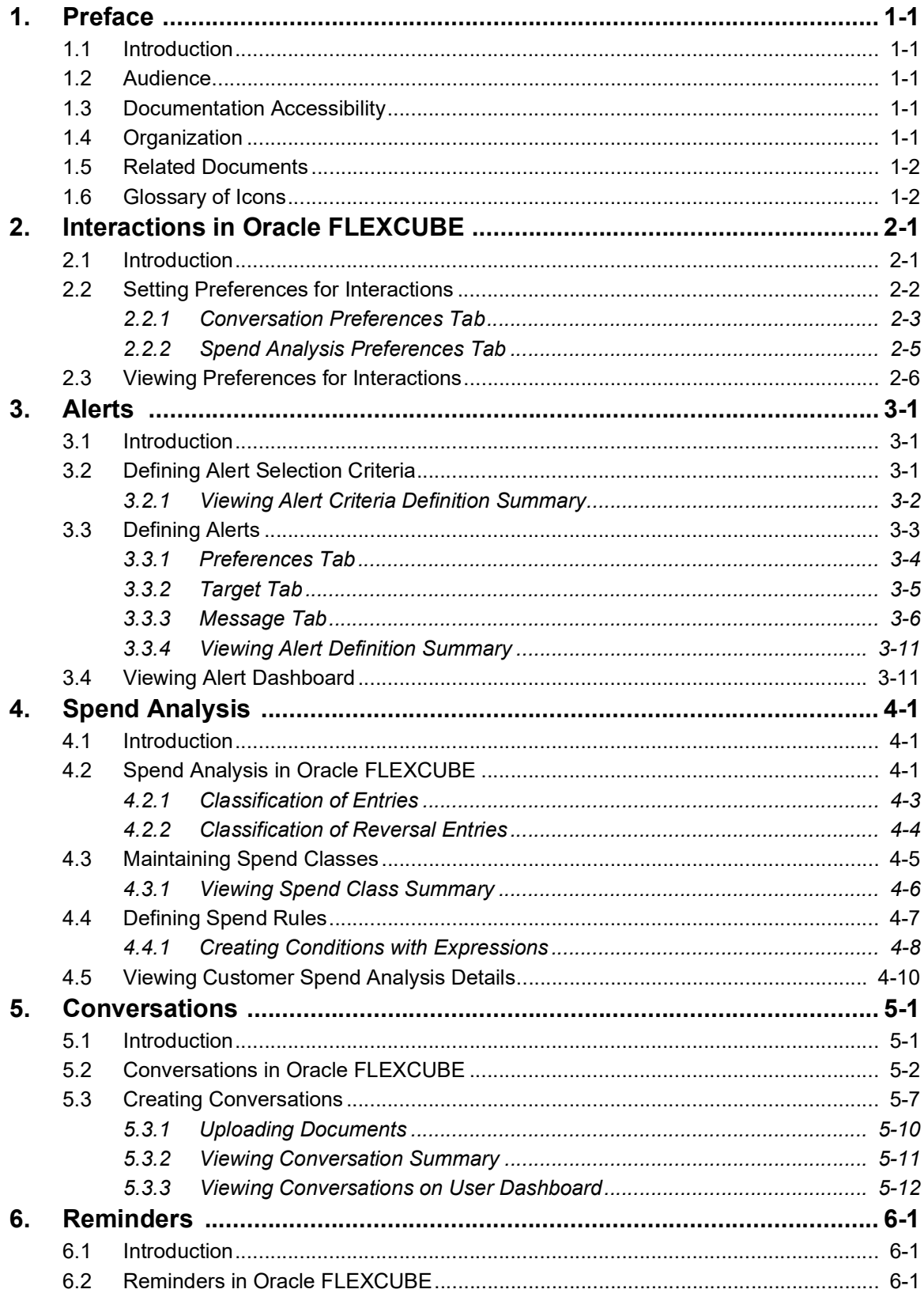

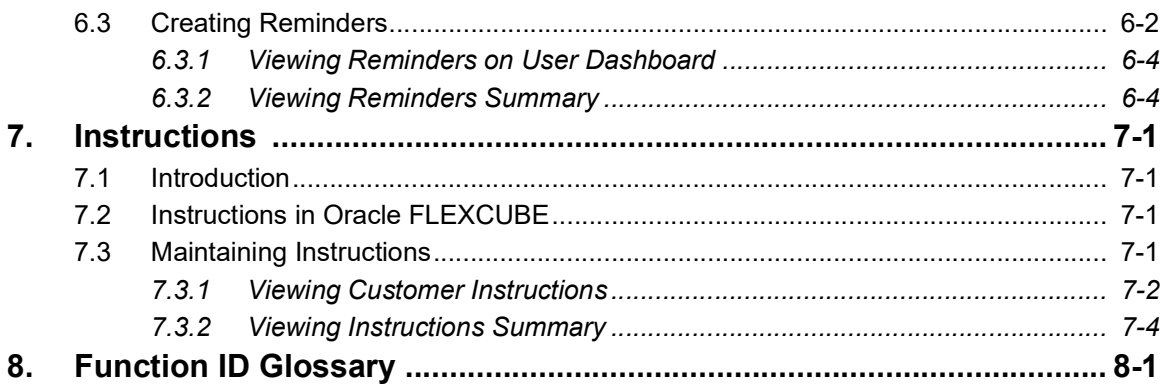

# **1. Preface**

## <span id="page-4-1"></span><span id="page-4-0"></span>**1.1 Introduction**

This manual is designed to explain the Interactions (IT) module of Oracle FLEXCUBE. It provides an overview to the module, and provides information on using the Interaction module of Oracle FLEXCUBE.

You can further obtain information specific to a particular field by placing the cursor on the relevant field and striking <F1> on the keyboard.

# <span id="page-4-2"></span>**1.2 Audience**

This manual is intended for the following User/User Roles:

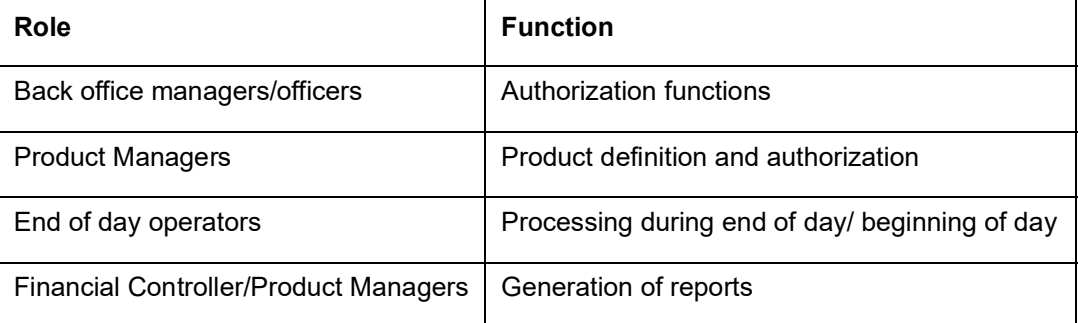

## <span id="page-4-3"></span>**1.3 Documentation Accessibility**

For information about Oracle's commitment to accessibility, visit the Oracle Accessibility Program website at <http://www.oracle.com/pls/topic/lookup?ctx=acc&id=docacc>.

## <span id="page-4-4"></span>**1.4 Organization**

This manual is organized into the following chapters:

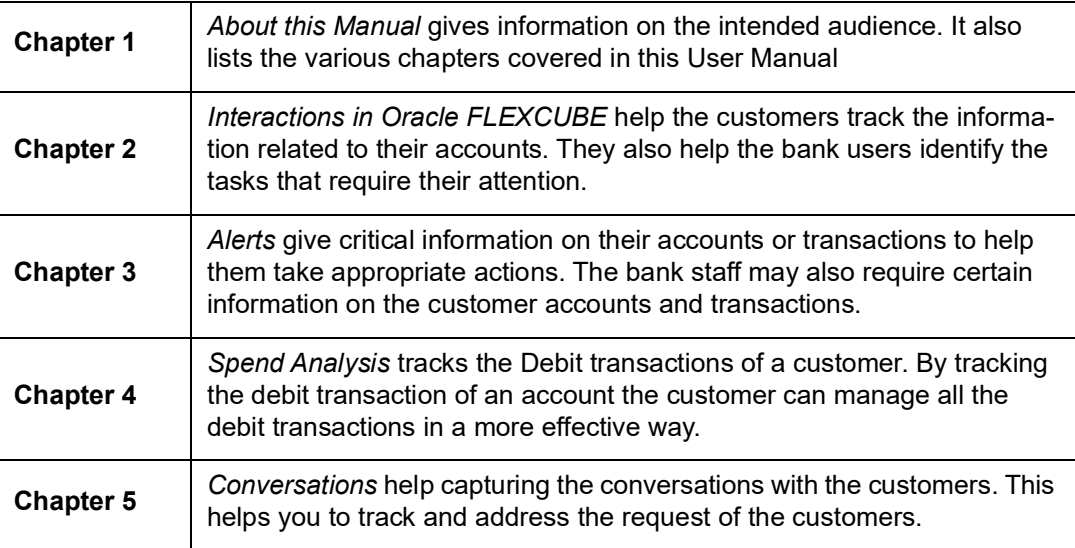

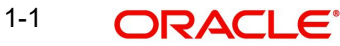

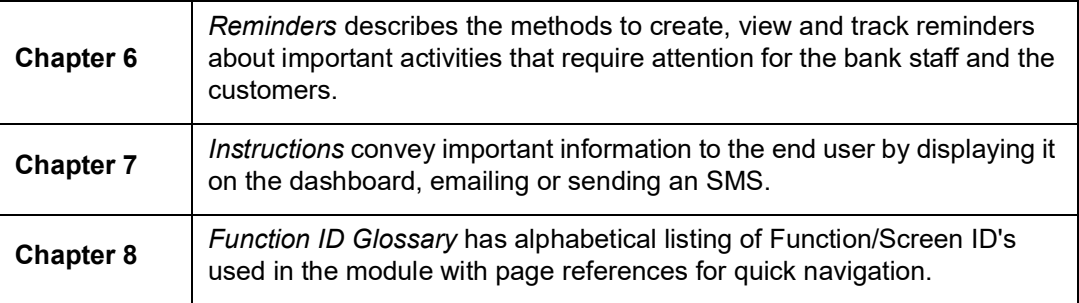

# <span id="page-5-0"></span>**1.5 Related Documents**

**•** Procedures User Manual

# <span id="page-5-1"></span>**1.6 Glossary of Icons**

This User Manual may refer to all or some of the following icons:

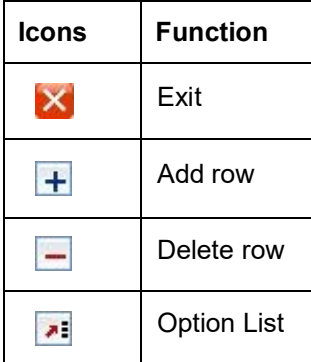

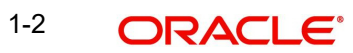

# **2. Interactions in Oracle FLEXCUBE**

# <span id="page-6-1"></span><span id="page-6-0"></span>**2.1 Introduction**

Oracle FLEXCUBE interacts with the bank users and customers based on certain predefined parameters. The interactions help the customers track the information related to their accounts. They also help the bank users identify the tasks that require their attention.

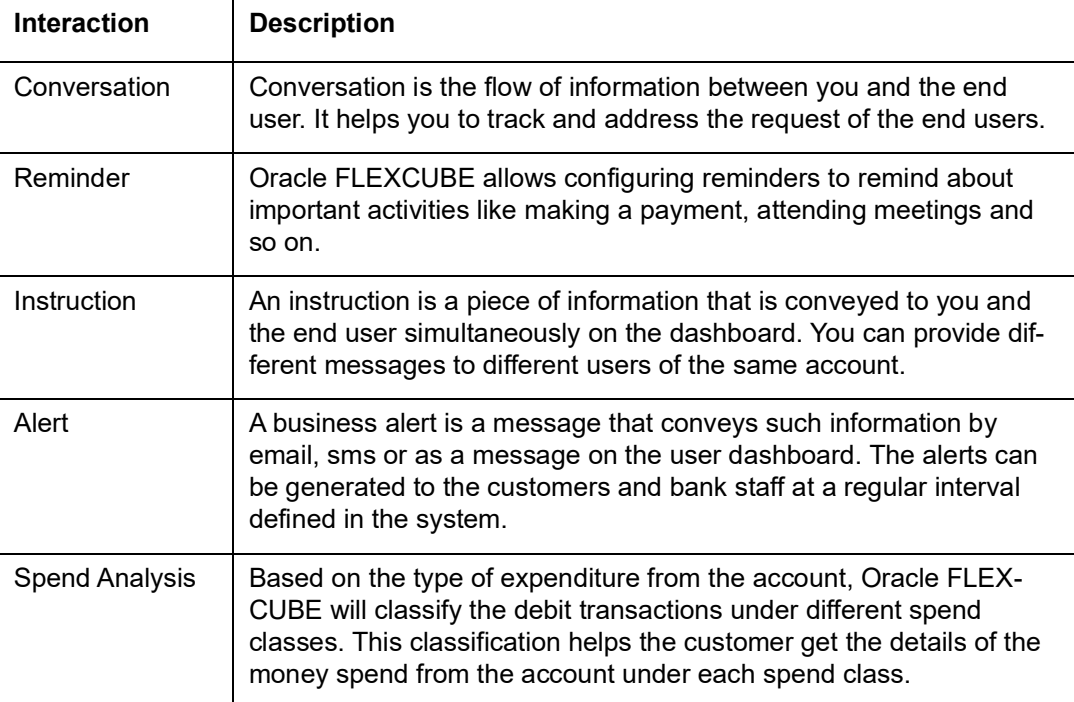

Oracle FLEXCUBE supports the following interactions:

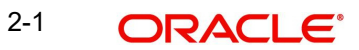

# <span id="page-7-0"></span>**2.2 Setting Preferences for Interactions**

<span id="page-7-1"></span>You can set your preferences for Oracle FLEXCUBE interactions using 'Interactions Preferences Maintenance' screen. To invoke this screen, type 'ITDINPRF' in the field at the top right corner of the Application toolbar and click the adjoining arrow button.

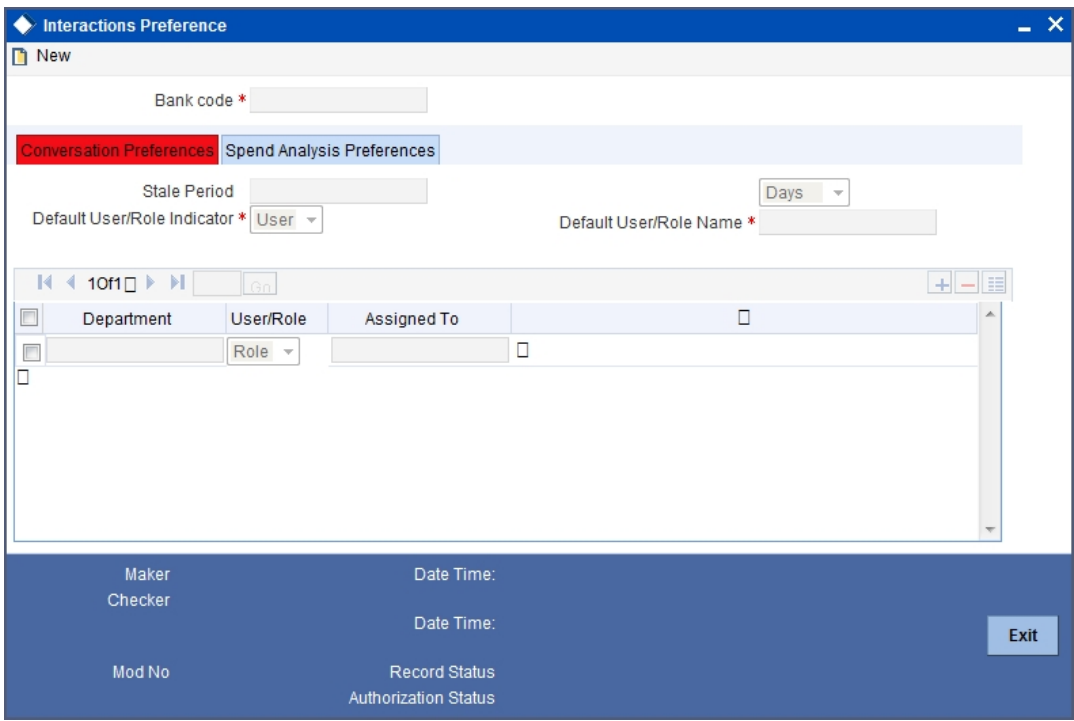

Specify the following details:

#### **Bank Code**

Specify the bank code of the corresponding head office branch. The adjoining option list displays the bank code of the head office branch.

#### **Note**

You can maintain these preferences at the head office level only.

### <span id="page-8-0"></span>**2.2.1 Conversation Preferences Tab**

You can set the preferences with respect to the conversations under the 'Conversation Preferences' tab. Click 'Conversation Preferences' tab on 'Interaction Preferences Maintenance' screen.

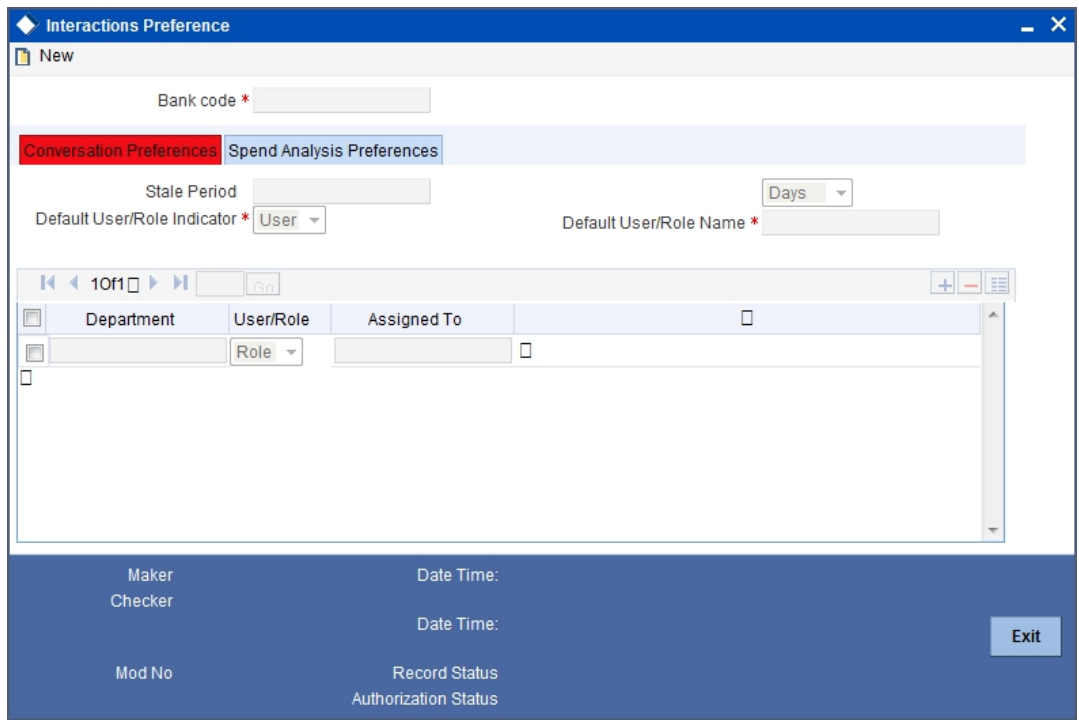

Specify the following details:

#### **Stale Period**

Specify the period after which a closed conversation is moved to Archival. You can specify the stale period in terms of number of days, months or years.

If you choose the unit as 'Days', you need to specify the number of days here. Similarly, if you choose the unit as 'Months', you need to specify the number of months during which a closed conversation will remain active.

#### **Stale Period Unit**

Specify the unit in which the stale period is specified. You can choose one of the following units:

- Days
- Months
- Years

#### **Default User/Role Indicator**

Specify whether you are setting the conversation preferences for a particular user or a user role. The drop-down list displays the following options:

- User
- Role

Choose the appropriate one.

2-3 ORACLE<sup>®</sup>

#### **Note**

In case, the conversation is not assigned to any user or role, the system will default the corresponding conversation to a user or role.

#### **Default User/Role Name**

Specify the user ID or role name. If you are maintaining the conversation preferences for a user profile, specify the user ID. If you are maintaining the conversation preferences for a user role, specify the user role. If Department wise User/Role is not maintained, then the conversation will be assigned to the Default User/Role Name maintained.

#### **Department**

Specify the department for which you are setting the conversation preferences. The option list displays all valid department codes maintained in the system. Choose the appropriate one.

#### **User/Role**

Specify whether you are setting the conversation preferences for a particular user or a user role. The drop-down list displays the following options:

- User
- Role

Choose the appropriate one.

#### **Assigned To**

Specify the user ID or role to which the conversations are assigned. Based on the department code and the applicable class (user/role), the option list displays the user IDs and roles that are applicable. Choose the appropriate one.

You can add more rows to the list using add button. You can also delete rows by checking the respective checkboxes and clicking the delete button.

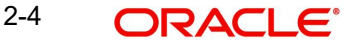

### <span id="page-10-0"></span>**2.2.2 Spend Analysis Preferences Tab**

You can set the preferences with respect to the spend analysis under the 'Spend Analysis Preferences' tab. Click 'Spend Analysis Preferences' tab on 'Interaction Preferences Maintenance' screen.

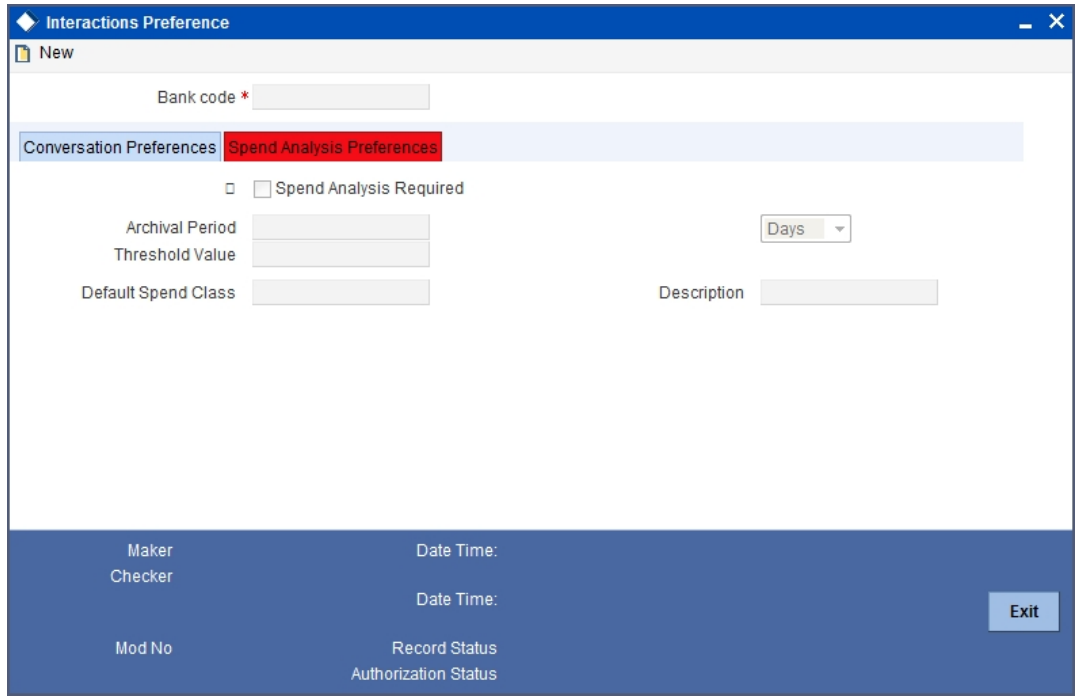

Specify the following details:

#### **Spend Analysis Required**

Check this box to indicate that spend analysis is applicable to the selected bank code. If you do not check this, the system will not enable spend analysis for the bank.

#### **Archival Batch Frequency**

Specify the period after which the spend entry should be considered for archival. You can specify the period in terms of number of days, months or years.

If you choose the unit as 'Days', you need to specify the number of days here. Similarly, if you choose the unit as 'Months', you need to specify the number of months after which the spend entry will be archived.

#### **Archival Batch Frequency Unit**

Specify the unit in which the archival batch frequency is specified. You can choose one of the following units:

- Days
- Months
- Years

#### **Rule Threshold Value**

Specify the rule threshold value. This is the threshold value for the negative points accumulated for a rule ID to lower its priority by a notch.

Oracle FLEXCUBE classifies debit transactions under different spend classes based on the spend rules maintained. If a transaction is reclassified under a different spend class, the

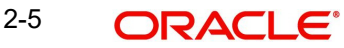

system applies negative points to the Rule ID. Once the accumulated negative points exceeds the rule threshold value specified here, the system lowers the priority of the rule by a notch.

Once you have captured the above details, save the preferences.

## <span id="page-11-0"></span>**2.3 Viewing Preferences for Interactions**

You can view the preferences set for Oracle FLEXCUBE interactions using 'Interactions Pref Summary' screen. To invoke this screen, type 'ITSINPRF' in the field at the top right corner of the Application toolbar and click the adjoining arrow button.

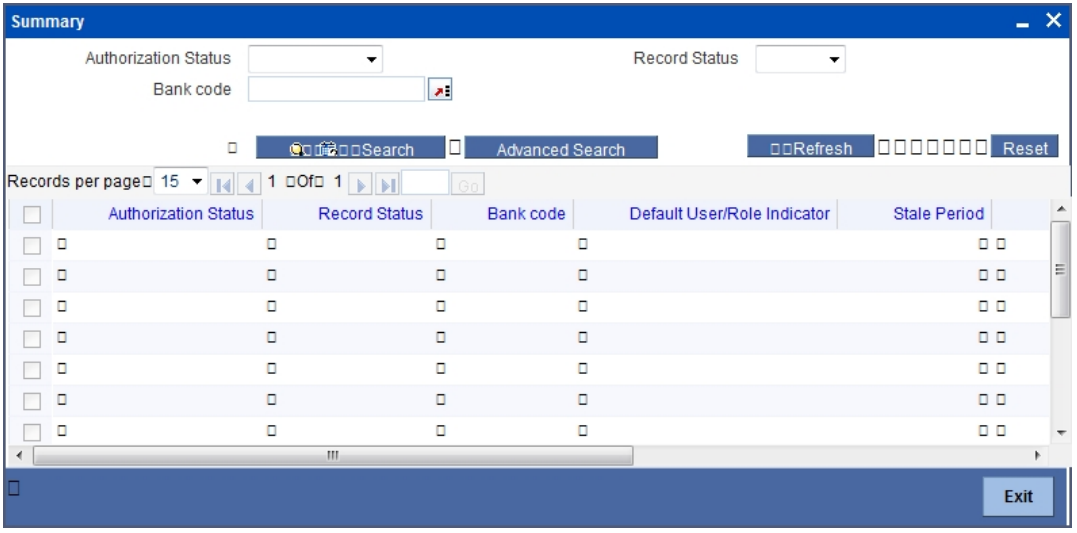

In the above screen, you can base your queries on any or all of the following parameters and fetch records:

- Authorization Status
- Bank Code
- Record Status

Select any or all of the above parameters for a query and click 'Search' button. System displays the records meeting the selected criteria:

- Authorization Status
- Record Status
- Bank Code
- Default User/ Role Indicator
- Stale Period
- Archival Period
- Default User/ Role Name
- Threshold value

## <span id="page-12-1"></span><span id="page-12-0"></span>**3.1 Introduction**

The bank customers may require critical information on their accounts or transactions to help them take appropriate actions. The bank staff may also require certain information on the customer accounts and transactions. A business alert is a message that conveys such information by email, sms or as a message on the user dashboard.

Oracle FLEXCUBE allows you to define business alerts for the bank staff as well as bank customers. The alerts can be generated to the customers and staff at a regular interval defined in the system.

## <span id="page-12-2"></span>**3.2 Defining Alert Selection Criteria**

You can define alert selection criteria in Oracle FLEXCUBE. The system identifies the set of customers who receive the alerts based on the selection criteria.

<span id="page-12-3"></span>The system generates the alerts based on the selection criteria defined in 'Alert Selection Criteria' screen. To invoke this screen, type 'ITDACMNT' in the field at the top right corner of the Application toolbar and click the adjoining arrow button.

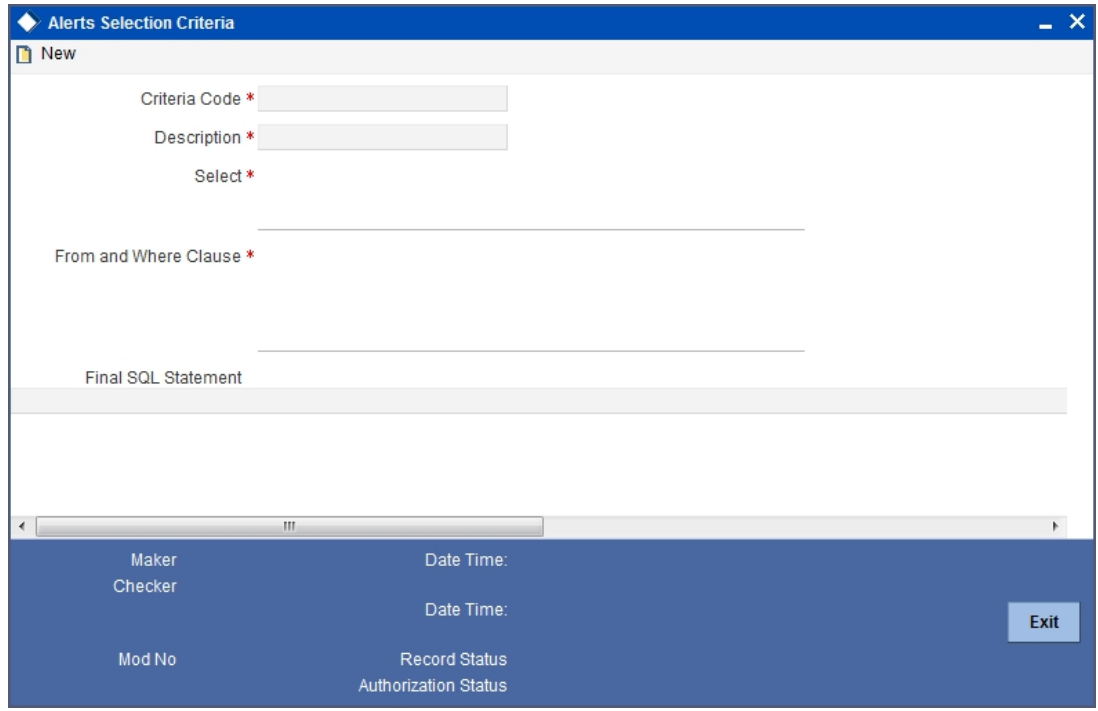

Specify the following details:

#### **Criteria Code**

Specify a unique code that identifies the criterion that you are defining. This code will be the unique identifier of the criterion based on which alert is generated.

The system will not allow you to modify the criteria code after saving it.

#### **Description**

Specify a brief description of the selection criterion that you are defining.

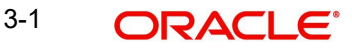

#### **Select**

Specify the 'Select' part of the selection criterion.

The criterion must be defined as an SQL statement with aliases. However, you need not enter the keyword 'SELECT'.

The alias naming convention is 'ColX'. Here, 'X' refers to the sequential number of the column in the 'Select' clause.

Examples are s1.cust\_ac\_no Col1 ,s1.cust\_no Col2 ,s1.ccy Col3 ,s1.account\_class Col4 ,s1.ACY\_OPENING\_BAL Col5, s2.customer\_name1 Col6, s2.language Col7, s2.default\_media Col8

Based on the columns defined under 'Select' and 'From and Where Clause', the system forms the final SQL statement. You need to ensure that the final SQL statement is a syntactically correct SQL statement.

#### **From and Where Clause**

Specify the remaining part of the selection criterion. You need not enter the keyword 'From'.

Based on the columns defined under 'Select' and 'From and Where Clause', the system forms the final SQL statement. You need to ensure that the final SQL statement is a syntactically correct SQL statement.

#### **Final SQL Statement**

The system concatenates the values defined under 'Select' and 'From and Where Clause' and displays the final SQL statement. This must be a valid SQL statement.

The system generates the alert messages based on this final SQL statement.

Once you have captured the details, save the record.

To define the criteria as SQL statement, you need to have sufficient understanding about the data model of Oracle FLEXCUBE and SQL programming language.

### <span id="page-13-0"></span>**3.2.1 Viewing Alert Criteria Definition Summary**

You can view a summary of the alert criteria maintained in Oracle FLEXCUBE using 'Alert Selection Criteria Summary' screen. To invoke this screen, type 'ITSACMNT' in the field at the top right corner of the Application toolbar and click the adjoining arrow button.

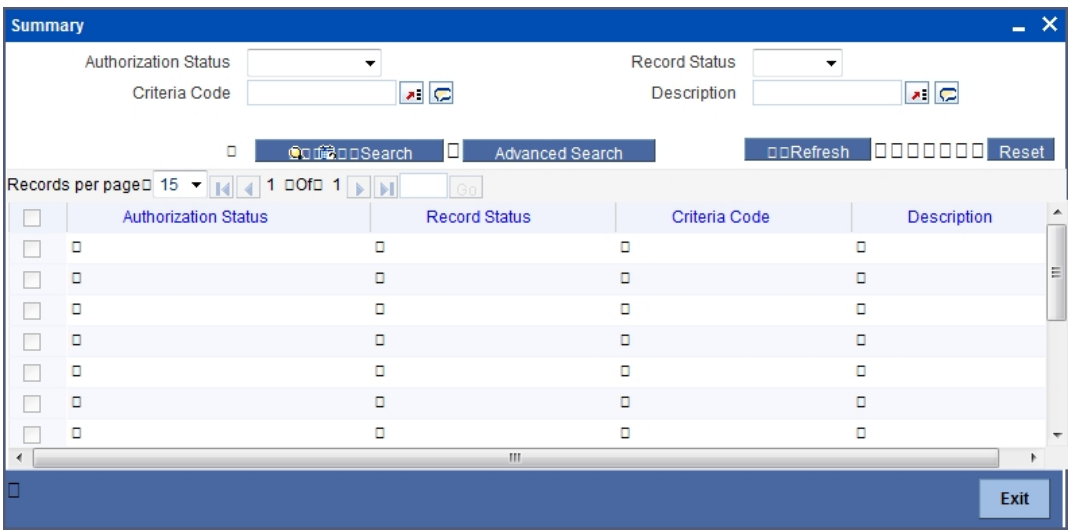

<span id="page-13-1"></span>3-2 ORACLE®

You can search for the records based on one or more of the following parameters:

- Authorization status of the record
- **Status of the record**
- Selection criteria code
- Selection criteria description

Once you have set the search parameters, click the 'Search' button. The system displays the records that match the search criteria. Double-click a record to view the details.

## <span id="page-14-0"></span>**3.3 Defining Alerts**

<span id="page-14-1"></span>You can define specific alerts to be sent to the bank staff and customers. You need to define the alert codes and map the alert code to the customer or bank user using 'Alert Code Definition' screen. To invoke this screen, type 'ITDADMNT' in the field at the top right corner of the Application toolbar and click the adjoining arrow button.

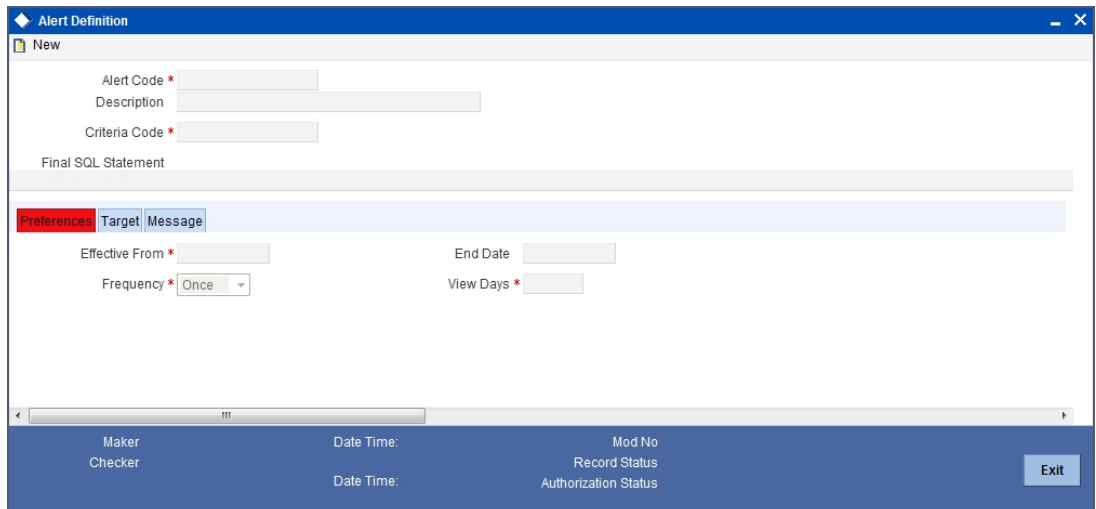

Specify the following details:

#### **Alert Code**

Specify the alert code to be mapped to the customer or bank.

#### **Description**

System displays the description of the alert based on the alert code specified.

#### **Criteria Code**

Specify the selection criteria code to be used for the alert. The option list displays all valid selection criteria codes maintained in the system. Choose the appropriate one.

#### **Final SQL Statement**

Based on the criteria code selected, the system displays the final SQL statement.

### <span id="page-15-0"></span>**3.3.1 Preferences Tab**

You can set the preferences for alert message generation under 'Preferences' tab. Click 'Preferences' tab on 'Alert Definition' screen:

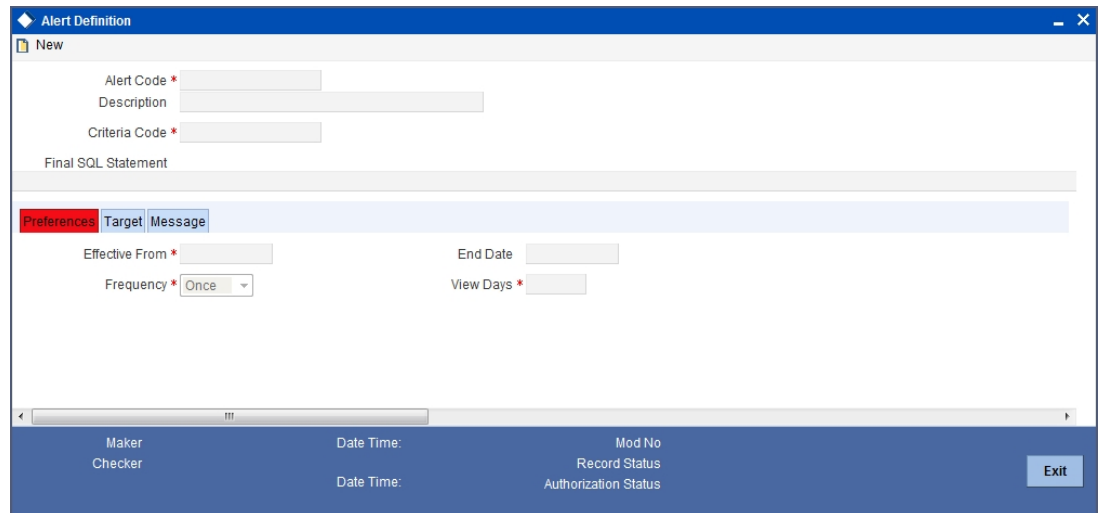

Under this tab, you can set the following preferences for the alert generation.

#### **Effective From**

Specify the start date of the alert message generation. Click the date button to choose a date from the calendar.

The system will generate the alerts for the users/customers from this date.

#### **End Date**

Specify the end date of the alert message generation. Click the date button to choose a date from the calendar.

The system will generate the alerts for the users/customers until this date.

#### **Frequency**

Specify the frequency of the alert message generation. Depending on the requirement, you can choose one of the following frequencies:

- Once
- Daily
- Weekly
- Monthly
- Yearly

#### **View Days**

Specify the number of days you wish to keep the alert message in the dashboard or the portal. The user or customer can view the alert message in the dashboard or portal for the number view days maintained here. After that, the message will disappear from the dashboard or portal.

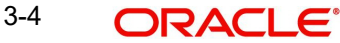

### <span id="page-16-0"></span>**3.3.2 Target Tab**

You can capture the details of the customer and bank users for who will receive the alert message. Click 'Target' tab.

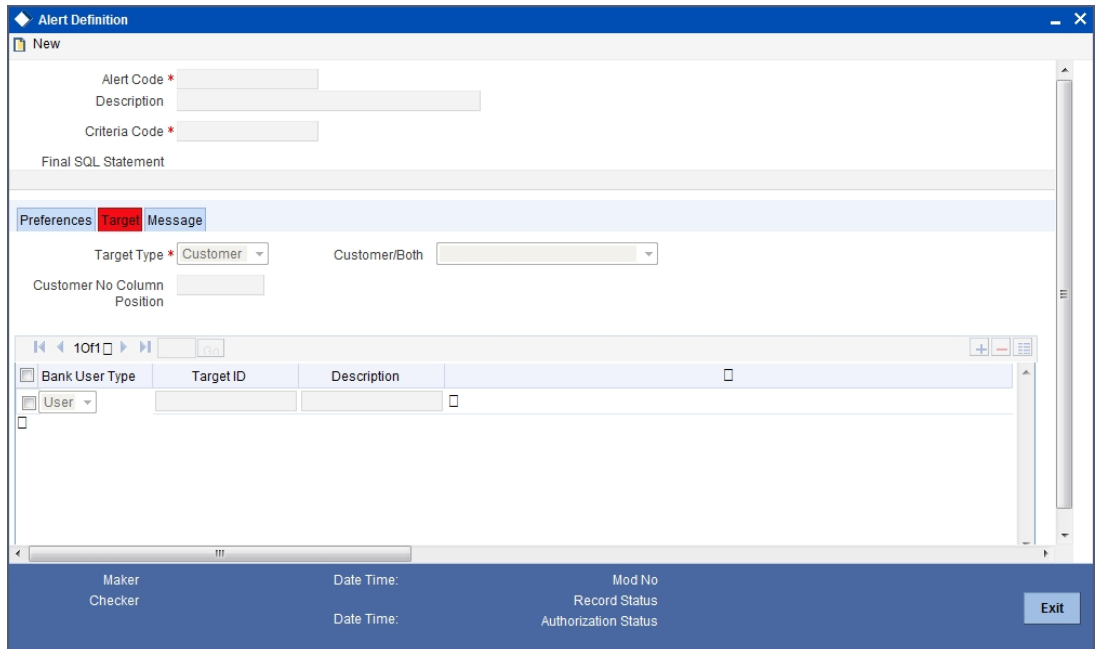

Specify the following details:

#### **Target Type**

The target type indicates the receiver of the alert message. The drop-down list displays the following target types:

- Customer select this if the alert message is intended only for the customer
- Bank User select this if alert message is intended only the bank user
- Both select this if the alert message is intended for the customers and the bank users

You can choose the appropriate one.

#### **Customer/Both**

Specify the intended target. The drop-down list displays the following options:

- Customer Only if you select this, the system generates the alert to the customer alone
- Customer and RM Direct if you select this, the system generates the alert to the customer and the direct relationship manager
- Customer and Full RM Hierarchy if you select this, the system generates the alert to the customer and the full relationship manager hierarchy
- RM Direct Only if you select this, the system generates the alert to the direct relationship manager alone
- RM Full Hierarchy Only if you select this, the system generates the alert to the full relationship manager hierarchy

You can select one of the above options only for the target types 'Customer' and 'Both'.

#### **Customer No Column Position**

Specify the position of the customer number column in the SQL statement. If you have selected the target type as 'Customer' or 'Both', it is mandatory to specify the customer number column position.

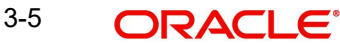

#### **Bank User Type**

Specify the bank user type to receive the alert message. The drop-down list displays the following user types:

- Role
- User ID

Choose the appropriate one.

This is applicable only if the target type is 'Bank User'.

#### **Target ID**

Specify the target ID. If the Bank User Type is 'Role', you need to specify the particular user role. If the Bank User Type is 'User ID', you need to specify the respective user ID.

You can choose the appropriate target ID from the option list. The alert message will be generated to the target IDs selected here.

#### **Description**

The system displays the description of the selected target ID.

You can add more bank user types by clicking the add button. You can also delete a bank user type using delete button.

### <span id="page-17-0"></span>**3.3.3 Message Tab**

You can capture the details of the message to be sent to the customers and users under 'Message' tab. Click 'Message' tab.

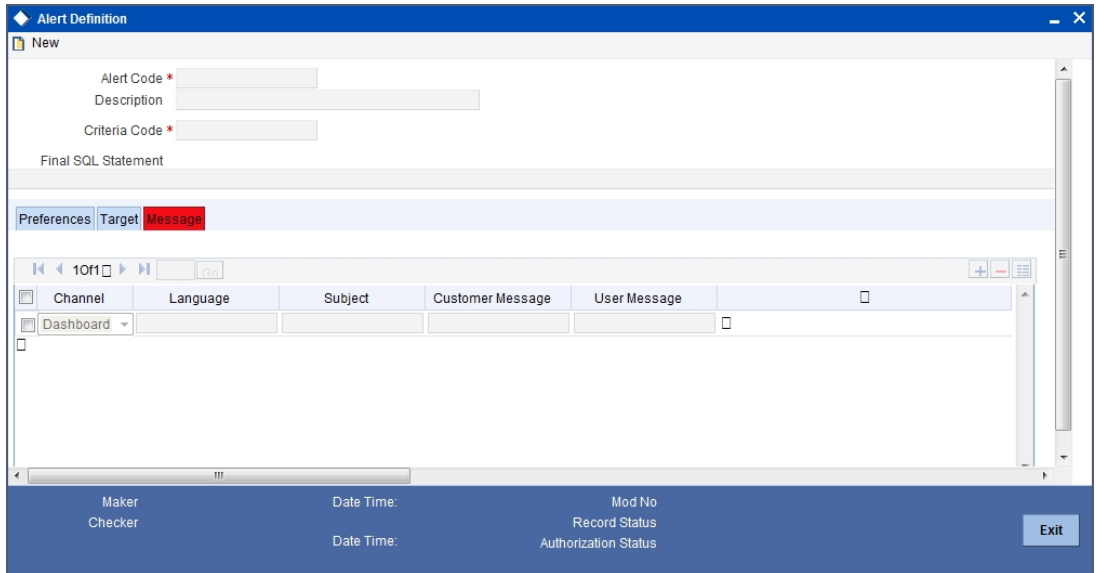

You can capture the following details under this tab:

#### **Channel**

Specify the mode of message delivery. The drop-down list displays the following channels:

- Dashboard applicable to bank users only
- Email applicable to customers only
- SMS applicable to customers only

Choose the appropriate one. The alert message is delivered to the customer/bank user by the mode specified here.

#### **Language**

Specify the language of the alert message. The option list displays all valid languages that are applicable. Choose the appropriate one.

#### **Subject**

Specify a subject that is significant to the alert message to be generated.

#### **Customer Message**

Enter the message to be generated for the customer. The message may contain two types of text, viz. static and variables.

The static text will be generated as they are defined here. The variable text will vary based on the intended customer and the nature of the message.

This field is enabled only if the alert message is generated for the customer.

#### **User Message**

Enter the message to be generated for the bank user or RM. The message may contain two types of text, viz. static and variables.

The static text will be generated as they are defined here. The variable text will vary based on the intended user and the nature of the message.

This field is enabled only if the alert message is generated for the bank user.

#### **3.3.3.1 Using Variables in Messages**

You can use certain variables in the alert messages generated for customers and users. Few of the variables are given below:

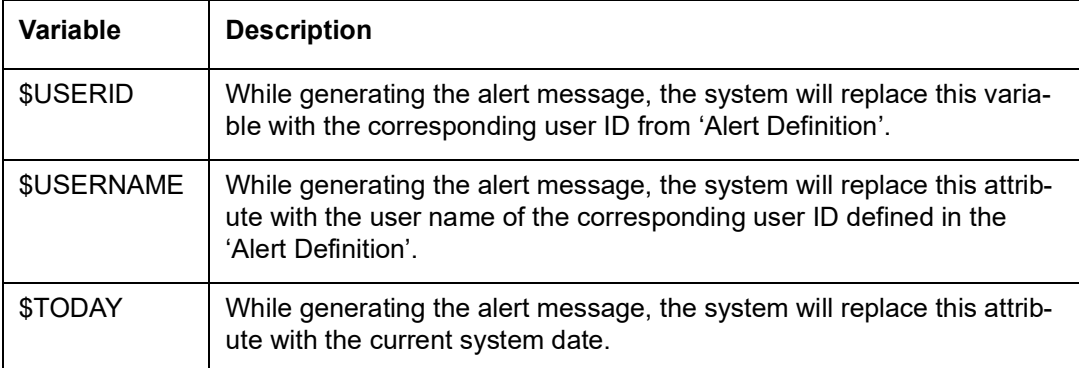

You can consider the following examples.

#### **1. Alert for the bank user about the customers who have more than three loans with statuses other than 'NORM' with an adversity level greater than one.**

In order to create this alert, you need to maintain the following selection criterion in 'Alert Selection Criteria' screen.

#### SELECT

cust.customer\_name1 col1, cust.customer\_no col2, a.user\_defined\_status col3, dt.today  $col4$ , COUNT $(1)$  col5

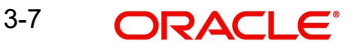

FROM cltb\_account\_master a,

sttm\_customer cust,

sttm dates dt

WHERE cust.customer\_no = a.customer\_id

AND dt.branch\_code = a.branch\_code

AND a.user\_defined\_status IN

(SELECT b.status\_code

FROM CLTM\_PRODUCT\_STATUS\_LEVEL b

WHERE b.product\_code = a.product\_code

AND b.adversity\_level in

(SELECT c.adversity\_level

FROM CLTM\_PRODUCT\_STATUS\_LEVEL c

WHERE c.product\_code = a.product\_code

AND c.status\_code <> 'NORM'

and c.adversity\_level > 1))

Group By cust.customer\_name1, cust.customer\_no, a.user\_defined\_status, dt.today

Having count $(1) > 3$ 

Further, in 'Alert Definition' screen under 'Message' tab, you need to create an alert message as follows:

#### Dear \$USERNAME (\$USERID),

Kindly note that as on today (\$TODAY), the number of loans for the customer \$1 (ID \$2) with status \$3 or worse is \$5.

Regards,

<Bank Name>

This is an auto-generated message and does not need any signatures.

Notice that three variables viz. \$USERNAME, \$USERID and \$TODAY are used in the above message. While generating the actual message for a user, the system replaces these variables with the bank user name, user ID and the current application date.

The actual message will be generated as follows:

Dear Smith (SM000123),

Kindly note that as on today (01st Mar, 2012), the number of loans for the customer Elizabeth (ID C038756) with status NPA or worse is 5.

Regards,

<Bank Name>

This is an auto-generated message and does not need any signatures.

#### **2. Alert for fixed depositors' maturity date intimation, where the target type is 'Customer' and 'Customer/Both' is 'Customer Only'.**

In order to create this alert, you need to maintain the following selection criterion in 'Alert Selection Criteria' screen.

SELECT s1.cust\_ac\_no col1, s1.cust\_no col2, s1.ccy col3, s1.account\_class col4, s1.ACY\_OPENING\_BAL col5,

s2.customer\_name1 col6, s2.language col7, s2.default\_media col8

FROM fcubs12r1.sttm\_cust\_account s1, fcubs12r1.sttm\_customer s2,fcubs12r1.ictm\_acc s3

WHERE account class = 'TD01'

AND s1.cust\_no = s2.customer\_no  $\alpha$  and s1.cust\_ac\_no = s3.acc

Further, in 'Alert Definition' screen under 'Message' tab, you need to create an alert message as follows:

Dear \$6 (FD a/c No \$1),

Kindly note that your fixed deposit, bearing account no. \$1 (with an initial deposit of \$3 \$5) is due for maturity on \$9. The maturity balance for the deposit is \$3 \$5.

Regards,

<Bank Name>

This is an auto-generated message and does not need any signatures.

The actual message will be generated as follows:

Dear John Mathew (FD a/c No FD00003456),

Kindly note that your fixed deposit, bearing account no. FD00003456 (with an initial deposit of USD 1,000.00) is due for maturity on 07-Mar-2012.

Regards,

<Bank Name>

This is an auto-generated message and does not need any signatures.

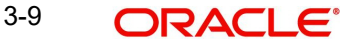

#### **3. Alert for fixed depositors' maturity date intimation, where the target type is 'Customer' and 'Customer/Both' is 'RM Direct Only'.**

In order to create this alert, you need to maintain the following selection criterion in 'Alert Selection Criteria' screen.

SELECT s1.cust\_ac\_no col1, s1.cust\_no col2, s1.ccy col3, s1.account\_class col4, s1.ACY\_OPENING\_BAL col5,

s2.customer\_name1 col6, s2.language col7, s2.default\_media col8

FROM fcubs12r1.sttm\_cust\_account s1, fcubs12r1.sttm\_customer s2,fcubs12r1.ictm\_acc s3

WHERE account class = 'TD01'

AND s1.cust  $no = s2$ .customer  $no$  and  $s1$ .cust  $ac$   $no = s3$ .acc

Further, in 'Alert Definition' screen under 'Message' tab, you need to create an alert message as follows:

Dear \$RM (\$RMUID),

Kindly note that your customer \$2 (customer id \$6) has a fixed deposit (no. \$1), which is maturing on \$9. The maturity balance for the deposit is \$3 \$5.

Regards,

<Bank Name>

This is an auto-generated message and does not need any signatures.

The actual message will be generated as follows:

Dear Joseph (RM0875344),

Kindly note that your customer John Mathew (customer ID CUST23456) has a fixed deposit (no. FD00003456), which is maturing on 07th Mar, 2012. The maturity balance for the deposit is USD 12,000.

Regards,

<Bank Name>

This is an auto-generated message and does not need any signatures.

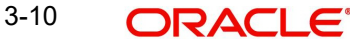

### <span id="page-22-0"></span>**3.3.4 Viewing Alert Definition Summary**

<span id="page-22-2"></span>You can view a summary of the alerts defined in Oracle FLEXCUBE using 'Alert Definition Summary' screen. To invoke this screen, type 'ITSADMNT' in the field at the top right corner of the Application toolbar and click the adjoining arrow button.

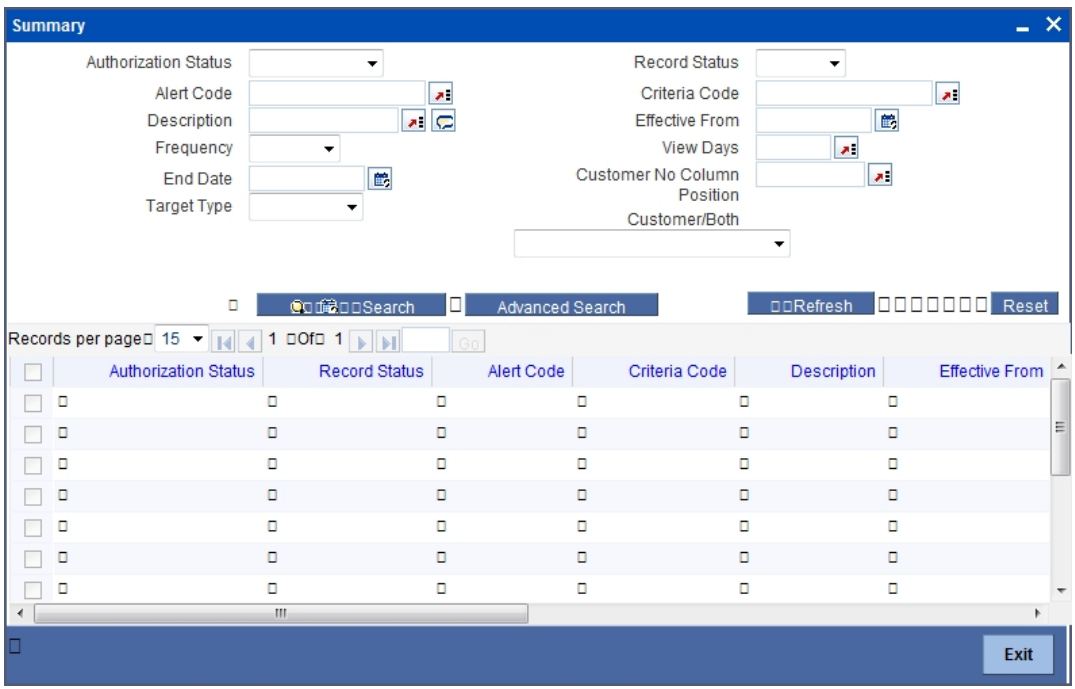

You can search for the records based on one or more of the following parameters:

- Authorization status of the record
- Alert code
- Alert description
- Frequency of the alert
- End date
- Target type
- Record status
- Criteria code
- **Effective date**
- View days
- Customer number column position
- Customer/both

Once you have set the search parameters, click 'Search' button. The system displays the records that match the search criteria. Double-click a record to view the detailed screen of the record.

### <span id="page-22-1"></span>**3.4 Viewing Alert Dashboard**

Oracle FLEXCUBE generates and displays the user alerts defined for your user profile. You can view the user alerts on 'Alerts' screen in your Dashboard. You can also view the 'Alerts'

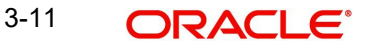

<span id="page-23-0"></span>screen by typing 'ITDALEDB' in the field at the top right corner of the Application toolbar and clicking the adjoining arrow button.

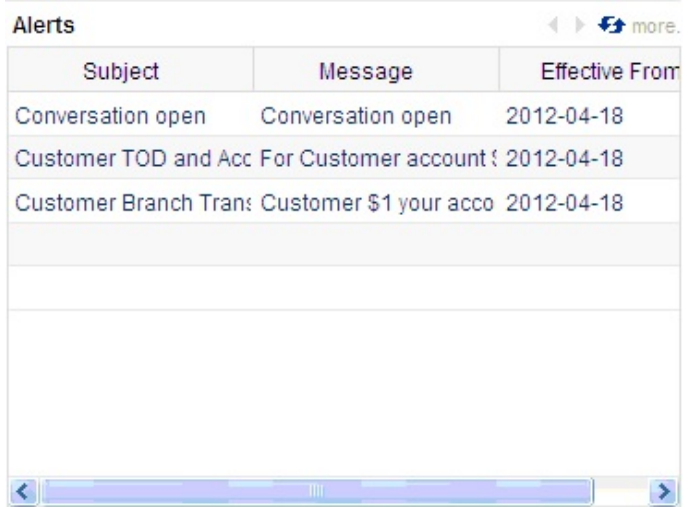

This screen displays five latest alert messages that require your attention. You can click the link 'more…' to view the remaining alert messages in your Dashboard. The messages are arranged in descending order of the effective date.

You can view the following details of the alert messages:

- Subject line of the alert message
- Message
- **Effective date of the message**

*For further details on User Dashboards, refer to the User Dashboards user manual.* 

# **4. Spend Analysis**

## <span id="page-24-1"></span><span id="page-24-0"></span>**4.1 Introduction**

Oracle FLEXCUBE uses Spend Analysis to track the Debit transactions of a customer. By tracking the debit transaction of an account the customer can manage all the debit transactions in a more effective way.

This chapter explains the spend analysis feature of Oracle FLEXCUBE and various maintenances and operations associated with it.

## <span id="page-24-2"></span>**4.2 Spend Analysis in Oracle FLEXCUBE**

Spend analysis feature of Oracle FLEXCUBE supports the following actions:

- Automatically classify transactions under different spend classes
- Manually reclassify transactions (from external systems)
- Create new spend classes
- View spend analysis details

Oracle FLEXCUBE classifies the debit transactions from a customer account under different spend classes.

A spend class refers to the classification of debit transactions made from a customer account for a specific purpose. Based on the type of expenditure from the account, Oracle FLEXCUBE will classify the debit transactions under different spend classes.

This classification is available only for the respective customer. It helps the customer to get the details of the money spend from the account under each spend class.

Consider the examples.

#### **1. Classifying transactions under spend classes**

Mr. Sharma is a customer of the bank. He has access to an external system portal to view the breakup of all transactions involving debits from his account.

The transactions are already grouped under different spend classes based on certain rules either pre-defined or maintained in Oracle FLEXCUBE.

Mr. Sharma's debit transactions from February 01, 2012 to February 13, 2012 are given below:

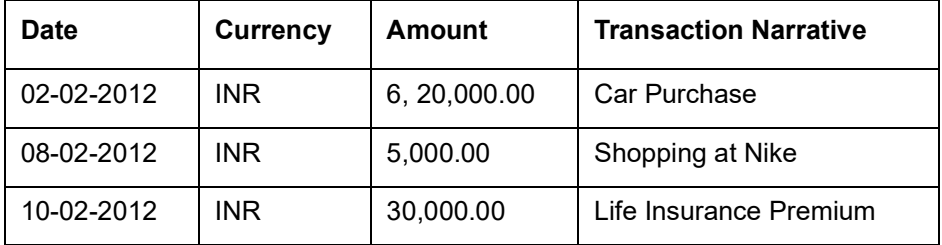

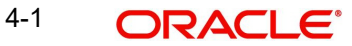

Based on the spend rules, the system classifies the transactions under different spend classes as follows:

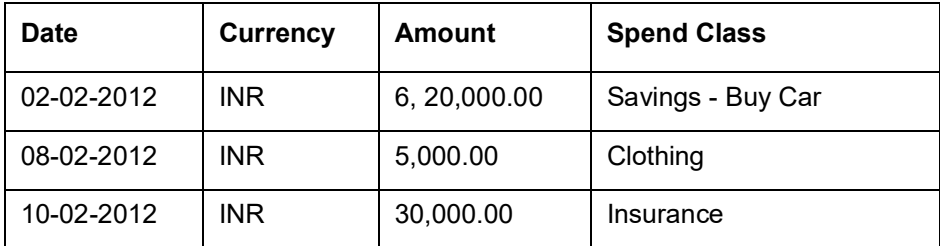

The system thus classifies the debit transactions from the account based on the spend rules defined for different spend classes.

#### **2. Reclassifying transactions under different spend classes**

After a week, Mr. Sharma views the breakup of his transactions from February 01, 2012 to February 17, 2012.

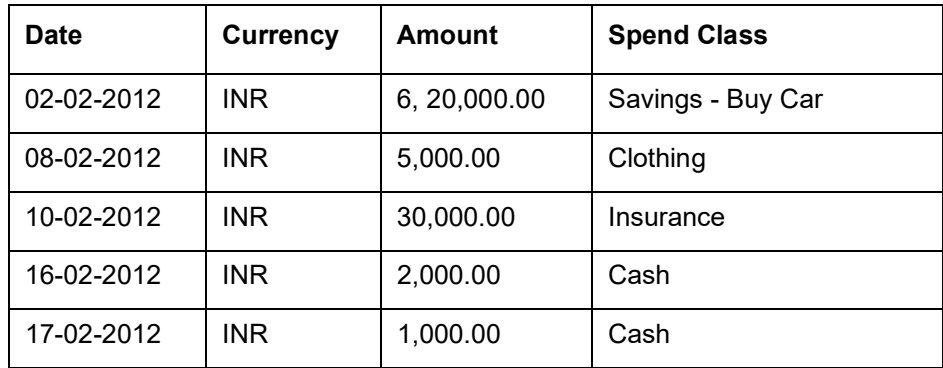

He observes that the transactions are classified under different spend classes as follows:

Mr. Sharma had spent INR 1,000.00 on fuel on February 17, 2012. The system classified this expense under the spend class 'Cash'.

Mr. Sharma wants to re-classify the transaction under the system defined spend class 'Fuel'.

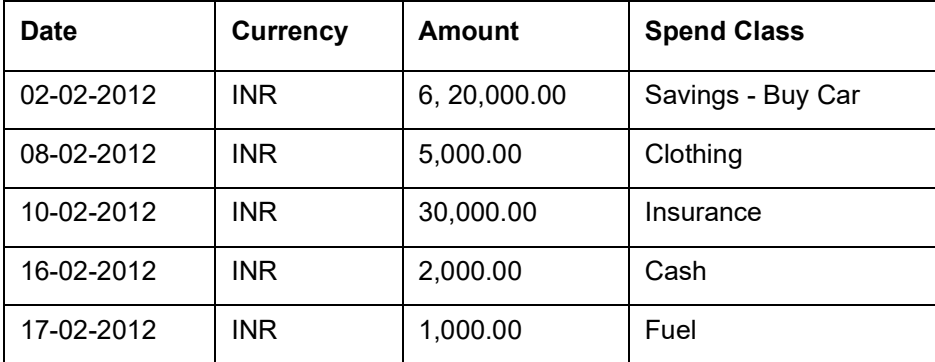

Mr. Sharma thus reclassifies a transaction under a different system-defined spend class.

#### **3. Creating a new spend class**

Mr. Sharma had his motorbike serviced at a local service station on February 17, 2012. He had paid the service charge or INR 2,000.00 by cash. The system classified this transaction under the spend class 'Cash'.

Mr. Sharma wants to reclassify this transaction under a spend class for repairs and maintenances. However, he observes that there is no system defined spend class for repair and maintenance transactions.

Mr. Sharma creates a new spend class byname 'Repair & Maintenance' using the external system portal. Further, he reclassifies the transactions under the new spend class 'Repair & Maintenance'. This classification is available on for Mr. Sharma.

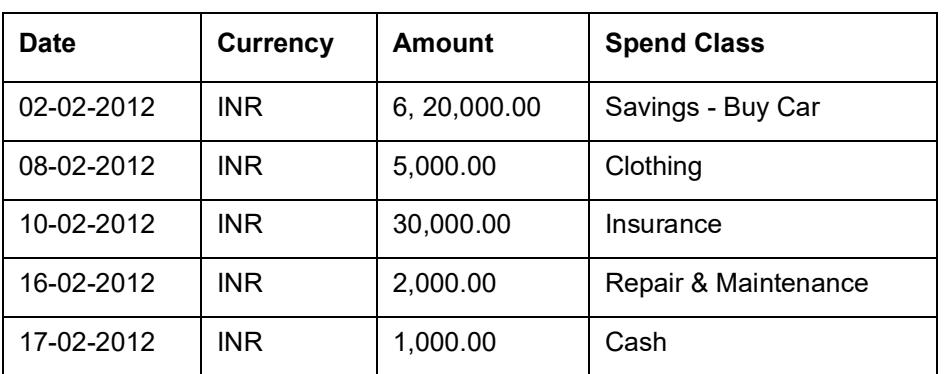

The break-up of Mr. Sharma's debit transactions is now as follows:

Mr. Sharma thus created a new spend class and classified a transaction under that spend class.

### <span id="page-26-0"></span>**4.2.1 Classification of Entries**

Every debit entry can be classified under a spend class based on certain attributes held by the transaction.

Based on the rules defined in the 'Spend Rule Maintenance' screen, these attributes decide the classification of a transaction.

The following entries will be taken up for classification:

- Debit entries
- Entries involving CASA accounts for whom spend analysis tracking is allowed at the account level

**Field Name Description** Spend Class The Spend Class to which the entry/transaction is mapped to. Source The Source Code of the Internal/External System Module The Module encompassing the entry in consideration Transaction Reference The Reference Number of a transaction Event Code This would identify the purpose for which the transaction had been triggered Branch Code  $\vert$  The branch from which the entry was triggered. Transaction Date  $\Box$  The date on which the transaction had occurred.

An entry has the following attributes:

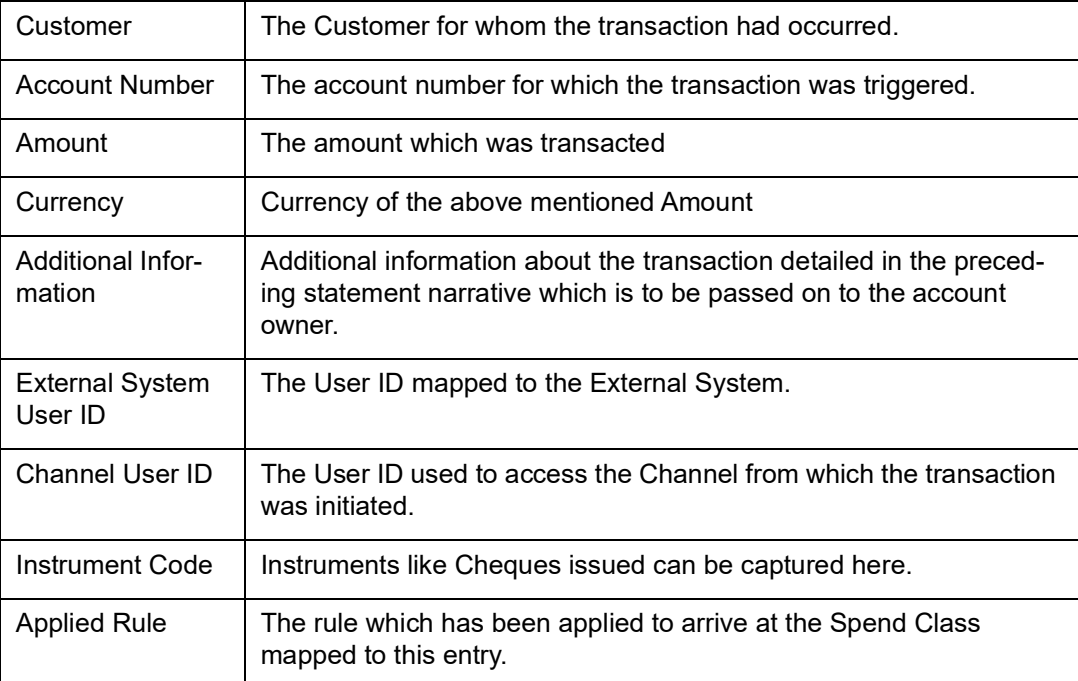

Each entry considered for spend analysis is subject to a rule-application logic, which takes the entry through each rule arranged in ascending order of priority. Once a rule succeeds in its execution, the spend class associated with that rule is assigned to the entry and the rest of the rules are not executed. This process is repeated for the rest of the entries.

### <span id="page-27-0"></span>**4.2.2 Classification of Reversal Entries**

In case of a reversal entry, either the FCY amount/LCY amount is negative or the event is reversal-specific or both.

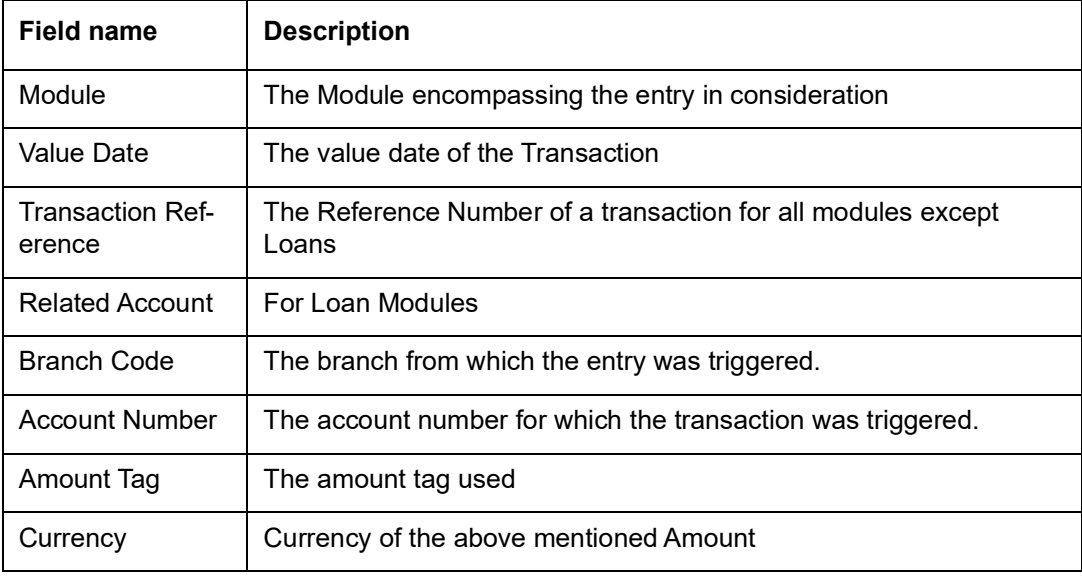

A reversal entry is considered if the following attributes match the original entry:

The reversed entry is matched with the original entry by searching spend entries. If the entry is found, the original entry and reversed entry are uncategorized. The process status is updated as 'Deleted' so that the entries are not considered for spend analysis. The corresponding entry in spend entry group is also updated.

If a match for a reversal entry is not found in the original entry, then the system applies the normal categorization process based on rules.

### <span id="page-28-0"></span>**4.3 Maintaining Spend Classes**

<span id="page-28-1"></span>Oracle FLEXCUBE has a set of predefined spend classes. You can maintain additional spend classes using 'Spend Class Maintenance' screen. To invoke this screen, type 'ITDSPCLS' in the field at the top right corner of the Application toolbar and click the adjoining arrow button.

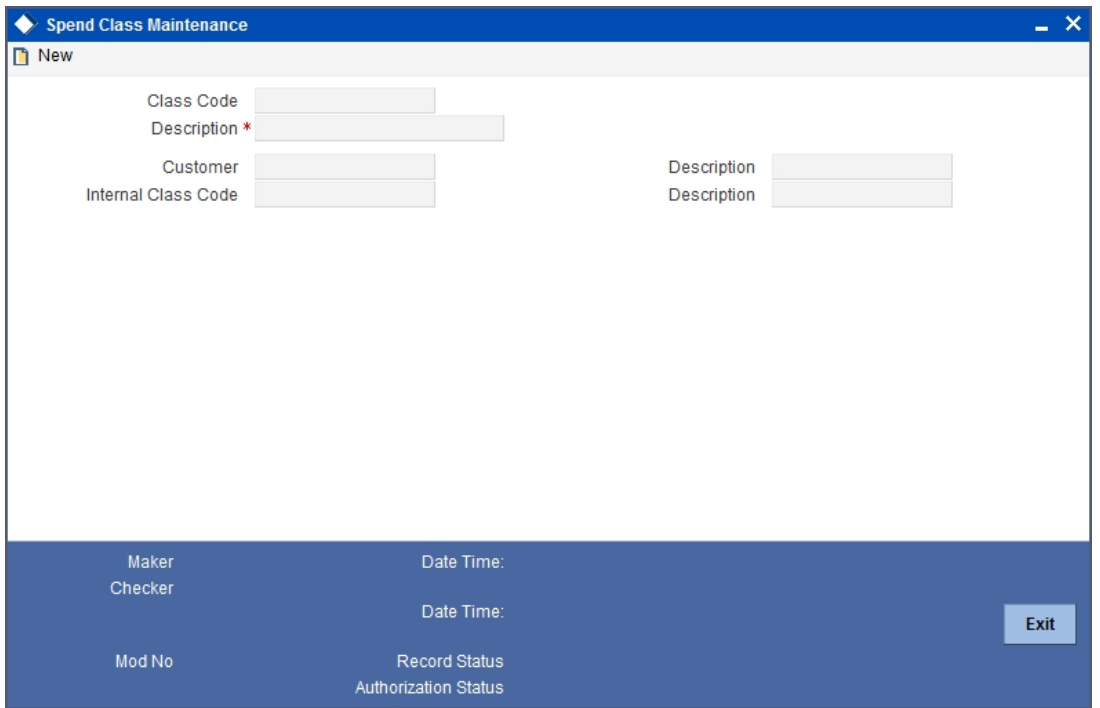

Specify the following details:

#### **Class Code**

The system generates a unique spend class code. This will be a unique identifier of the spend class that you maintain. However, you cannot modify the class code.

#### **Description**

Enter a brief description of the spend class that you maintain.

#### **Customer**

Specify the CIF of the customer whose account will be associated with the spend class. The system will use the spend class for the account of the customer specified here.

#### **Note**

If a Customer No is associated with a spend class, then the spend class is available only for this particular customer.

#### **Description**

Based on the customer number selected, the system displays the description.

#### **Internal Class Code**

Specify the internal class code for bank reference. When a customer creates a spend class through other modes, you can map that class code to an internal class code. This helps the bank identify and classify customer created spend classes.

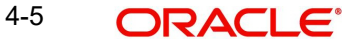

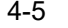

#### **Description**

The system displays the description of the internal class code.

Once you have captured the above details, save the maintenance.

#### **Note**

Note the following:

- Oracle FLEXCUBE receives and updates the details of spend classes created using external systems through gateway services. The system will check whether the spend class received from the external system already exists in the Oracle FLEXCUBE with the same name. If a spend class with the same name already exists, the system will not allow the creation of a duplicate spend class.
- You cannot modify or close the spend classes created using external systems.
- <span id="page-29-1"></span>– If you modify a spend class, the system will update the previous spend transactions to bear the modified spend class details.

#### <span id="page-29-0"></span>**4.3.1 Viewing Spend Class Summary**

You can view a summary of spend classes maintained in Oracle FLEXCUBE using 'Spend Class Summary' screen. To invoke this screen, type 'ITSSPCLS' in the field at the top right corner of the Application toolbar and click the adjoining arrow button.

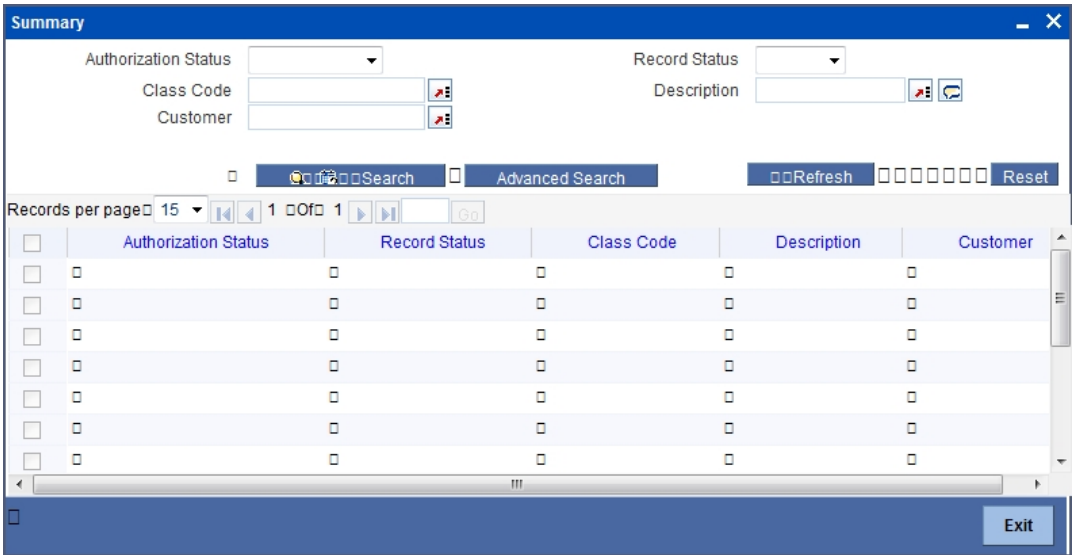

You can search for the spend class records based on one or more of the following parameters:

- Authorization status of the record
- Spend class code
- Customer number
- Record status
- Description of the class

Once you have set the search parameters, click 'Search' button. The system displays the spend class maintenance records that match the search criteria.

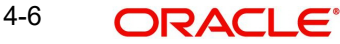

# <span id="page-30-0"></span>**4.4 Defining Spend Rules**

<span id="page-30-1"></span>Oracle FLEXCUBE classifies the debit transactions into different spend classes based on the spend rules. You can define new spend rules using 'Spend Rule Maintenance' screen. To invoke this screen, type 'ITDSPRLM' in the field at the top right corner of the Application toolbar and click the adjoining arrow button.

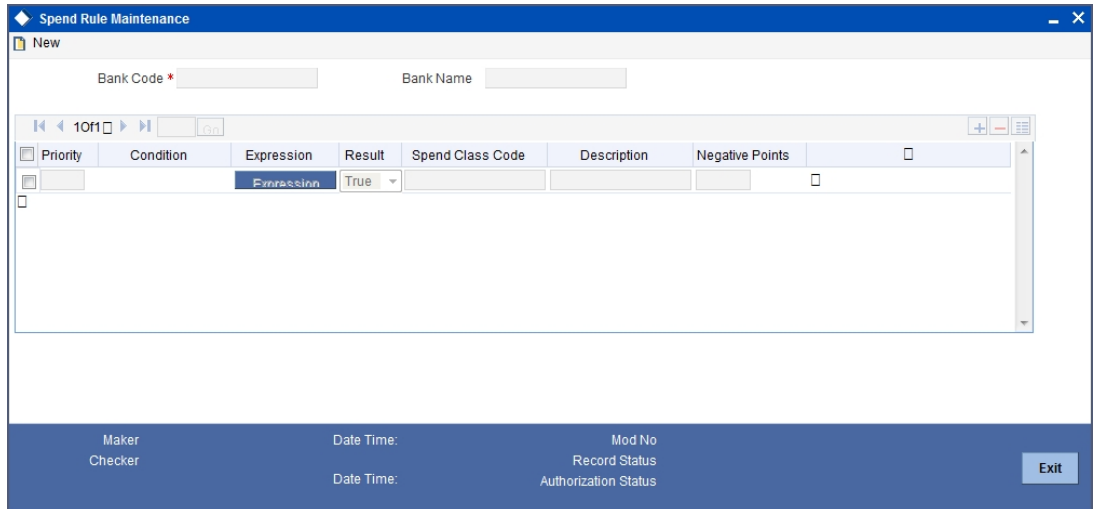

Specify the following details:

#### **Bank Code**

The system displays the bank code.

#### **Priority**

Specify the priority of the spend rule sequence. You can set the priority in any random order (1, 100, 91, 888 etc.).

The system considers the priority of a rule while classifying transactions.

#### **Condition**

Specify the condition to be used in the rule. You can define a condition using the 'Expression' button.

*For further details on defining conditions using expressions, refer to the section 'Creating Expressions' in this chapter.*

If a debit entry satisfies the condition and result, the system will classify that entry under the spend class mapped to the rule.

#### **Result**

Specify whether the condition is expected should be met or not. You can choose one of the following results from the drop-down list:

- **True**
- False

If a debit entry satisfies the condition and result, the system will classify that entry under the spend class mapped to the rule.

#### **Spend Class Code**

Specify the spend class to which you need to map the spend rule. The option list displays all the system defined spend class codes maintained in the system. Choose the appropriate one.

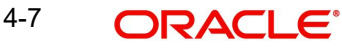

#### **Description**

The system displays the description of the spend class.

#### **Negative Points**

The system displays the negative points that the rule sequence has. The system displays zero as the default value when you define the rule.

The system adds a negative score only when an entry classified based on this condition is reclassified later under a different system defined spend class.

When the negative points accumulated by a rule exceed a threshold limit set at Interactions Preferences, the system brings down the priority of the rule. The system considers the priority of a rule while classifying transactions. As the rule priority goes down, the system is less likely to consider the rule while classifying transactions.

#### <span id="page-31-0"></span>**4.4.1 Creating Conditions with Expressions**

You can build the conditions with expressions for the spend rule conditions using 'Expression' screen. Click 'Expression' button on 'Spend Rule Maintenance' screen.

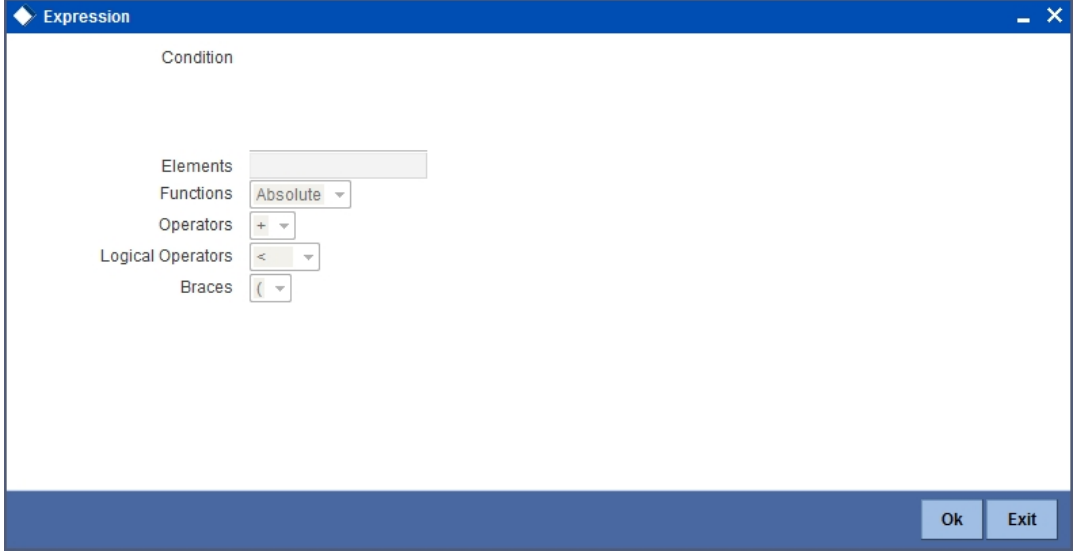

You need to specify the following details to create the expression.

#### **Condition**

Based on the element, operators and logical operators that you select in the below fields, the system displays the condition.

#### **Elements**

Select element based on which you need to build a condition for spend rule. The following elements are applicable to spend rules:

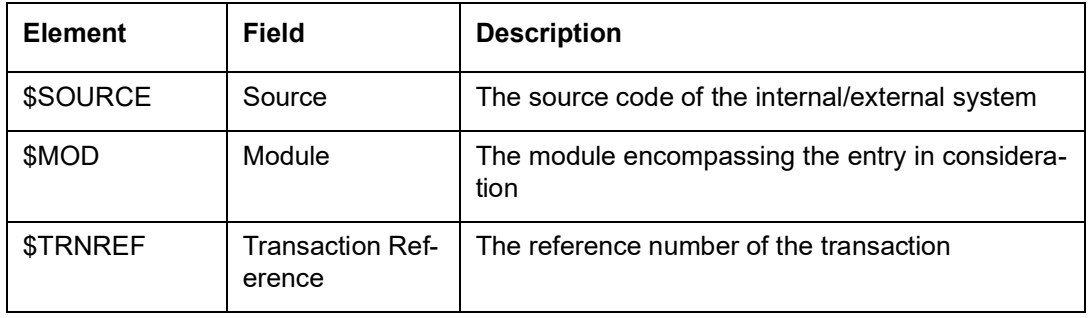

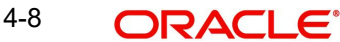

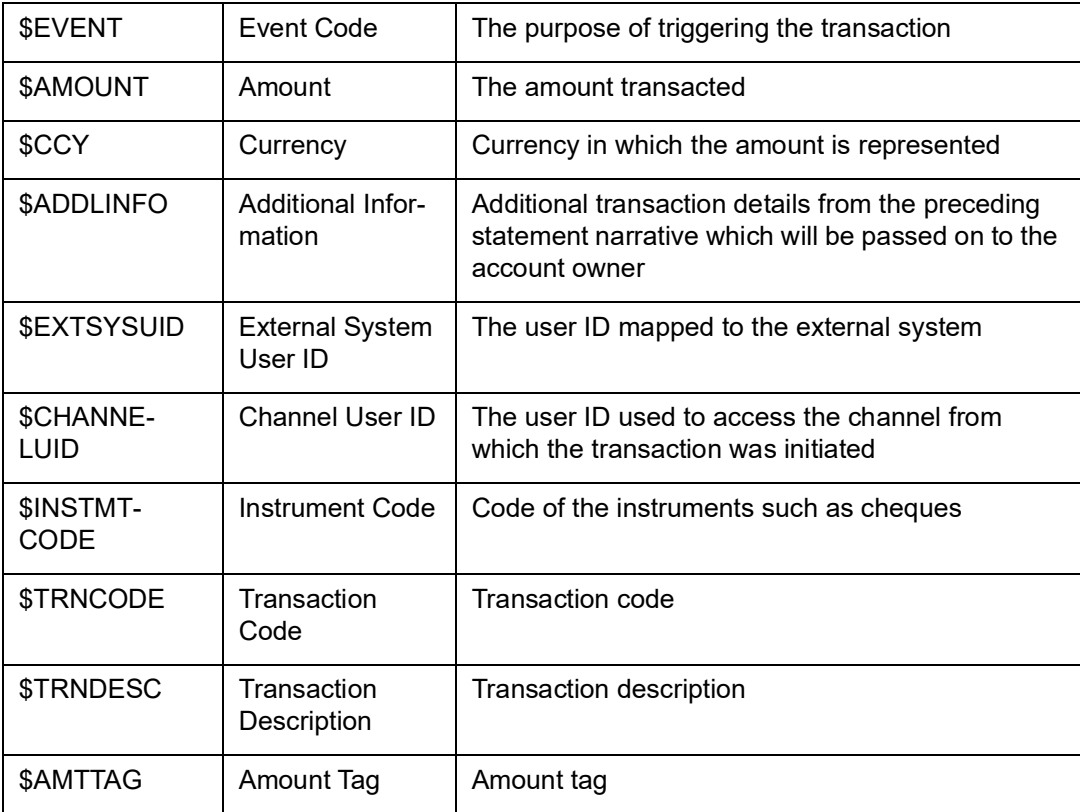

#### **Functions**

Specify the mathematical function for building the condition. The drop-down list displays the following functions:

- Absolute
- **•** Greatest
- Round
- Trunc
- Floor
- Ceil
- Power
- Mod

Choose the appropriate one.

#### **Operators**

Select the operator for building a condition for spend rule. You can use multiple elements, in conjunction with the functions and arithmetic operators. The drop-down list displays the following operators:

- $\bullet$  + (add)
- $\bullet$  (subtract)
- $\bullet$  \* (multiply)
- $\bullet$  / (divide)

Choose the appropriate one.

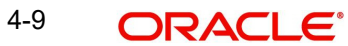

#### **Logical Operators**

Select the logical operator for building a condition for spend rule. The system uses the logical operators in combination with the elements for creating derivation rules. The drop-down list displays the following logical operators:

- > (greater than)
- >= (greater than or equal to)
- $\bullet \quad$  < (less than)
- $\bullet \quad \leq$  (less than or equal to)
- = (equal to)
- $\bullet \quad \leq$  > (not equal to)

Choose the appropriate one.

Once you have created the condition, save it.

The system will classify each debit transaction under different spend classes based on the rule-spend class mapping set here. You can also create a rule to classify the transactions that do not qualify any of the rules maintained in the system.

## <span id="page-33-0"></span>**4.5 Viewing Customer Spend Analysis Details**

<span id="page-33-1"></span>You can view the details of customer spend entries and transactions using 'Spend Analysis' screen. To invoke this screen, type 'ITDSPQRY' in the field at the top right corner of the Application toolbar and click the adjoining arrow button.

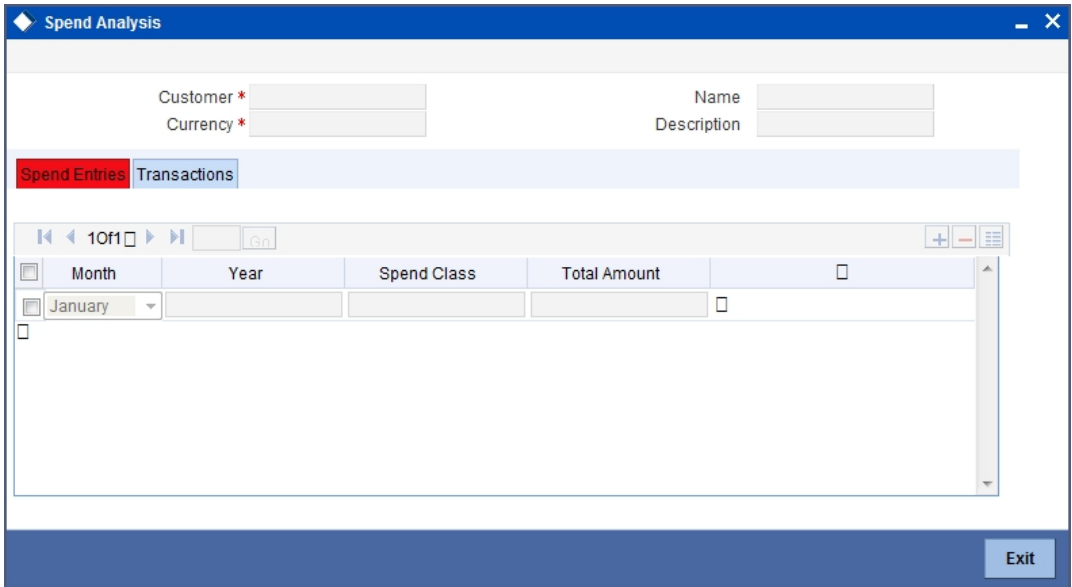

You can search for the spend classification details based on the following parameters:

#### **Customer**

Specify the CIF of the customer whose spend analysis you wish to view. The option list displays all valid customer numbers maintained in the system. Choose the appropriate one.

Based on the customer number, the system displays the name of the customer.

#### **Currency**

Specify the currency code. The system will display the customer spend analysis for the currency specified here.

Based on the currency code specified, the system displays the currency description.

#### **Spend Entries**

Click 'Spend Entries' tab to view the spend entries for the selected customer and currency.

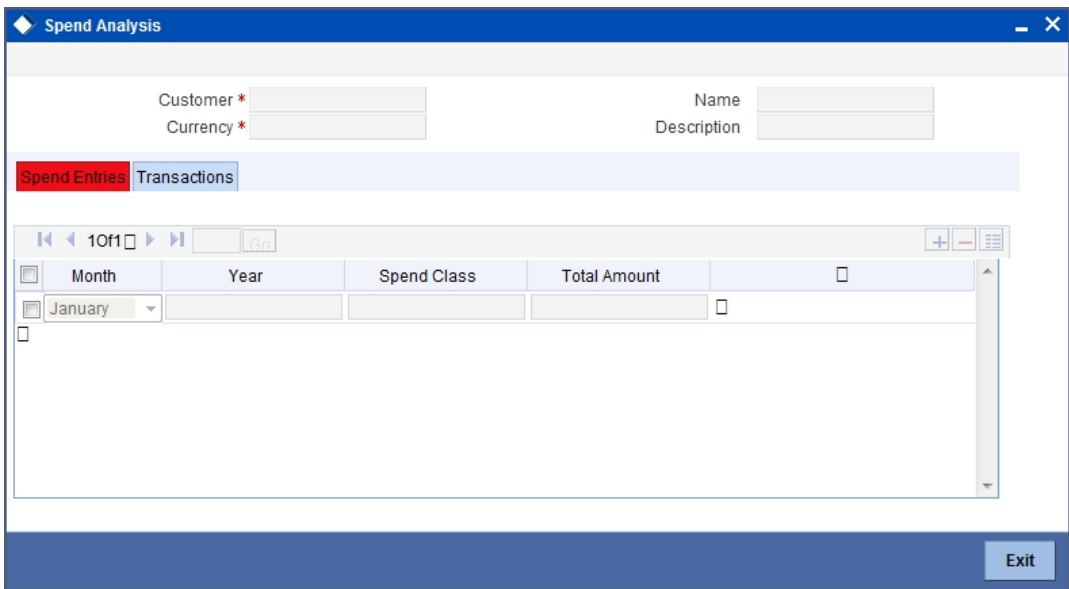

You can view the following details of each customer spend entry.

- Month of the spend entry
- Year of the spend entry
- **Spend class to which the entry/transaction is mapped**
- Total amount spent as part of the transaction

#### **Transactions**

Click 'Transactions' tab to view the spend transactions for the selected customer and currency.

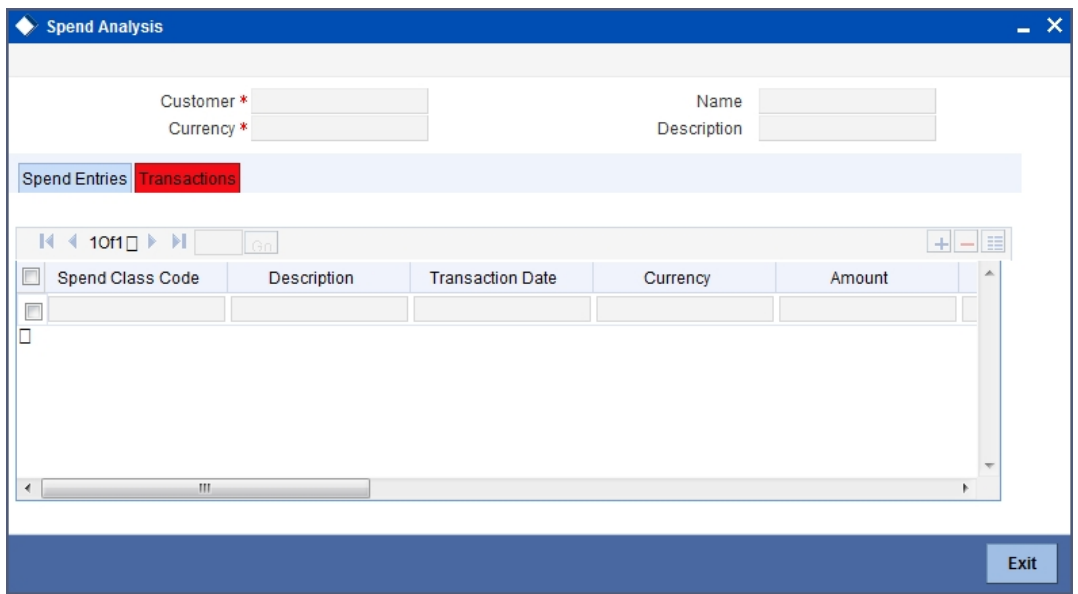

You can view the following details of each spend transaction under the 'Transactions' tab.

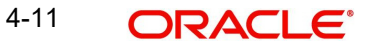

- Spend class code to which the entry/transaction is mapped
- Description of the spend class
- Date of transaction
- Narrative the transaction details such as the transaction date, value date, reversal indicators etc.
- Currency of the amount
- **Amount of transaction**
- Additional information on the transaction in the preceding statement narrative to be passed on to the account owner
- **Source code of the internal/external system**
- Module that covers the entry
- Reference number of the transaction
- Event code the purpose of the transaction
- **Branch of the transaction**
- Account number associated with the transaction
- User ID mapped to the external system
- Channel User ID to access the channel from which the transaction was initiated
- **Instrument code such as in case of cheques**
- Rule applied to classify the entry under a the spend class

# **5. Conversations**

## <span id="page-36-1"></span><span id="page-36-0"></span>**5.1 Introduction**

Using Oracle FLEXCUBE, you can capture the conversations with the customers. This helps you to track and address the request of the customers. You can also capture the internal conversations (within the bank) triggered by the original interaction with the customer.

Consider the following examples.

#### **Scenario 1**

Mrs. Catherine calls up her Bank Helpdesk and informs that her Account has been debited twice for last evening's ATM transaction. She complained that she has withdrawn 200 \$ but her online account statement show 200 \$ been debited twice.

Mr. Edward, the bank's helpdesk representative Mr. Edward takes down her complaint and informs her that he will get back to her at the earliest. He logs a conversation by filling in the necessary details and assigns the conversation to Accounts department.

Mr. Jones from the Accounts department gets this in his dashboard and takes up the conversation and figures out the problem and takes steps to resolve the issue and credits back the 200\$ to Mrs. Catherine's account . Jones closes the conversation and gives the closure remarks "200\$ debited extra accidentally, has been credited back to the Account. The bank is extremely sorry for the inconvenience caused and will take all steps to ensure that this does not happen again".

Mrs. Catherine logs into her online account later and sees that her account balance has increased by 200\$ and the closure remarks message in her inbox.

#### **Scenario 2**

Mr. John has a compliant regarding amount deducted from his current account. Assuming that it was an extra EMI deducted for a loan, he contacts Mr. Jonathan from Loans Department explaining his concern. Mr. Jonathan then opens a conversation for the customer. He finds out that the amount debited was not an EMI amount. So he assigns the conversation to Mr. Jones of the Accounting Department.

Mr. Jones concludes that the amount deducted was an annual maintenance fee. So he closes the conversation with a reply to the customer stating that the amount debited was an annual maintenance fee levied on the current account.

Mr. John receives this message on his inbox.

#### **Scenario 3**

Mr. Mark is interested in a new Term Deposit product for investment. He calls up the banks help desk number inquiring about the same. The bank's helpdesk person opens a new conversation based on the details provided by Mr. Mark. The helpdesk person assigns the conversation to a TD role. This action will result in a query being raised to all the users mapped to that role.

Mr. Taylor from the Term Deposits department pickup up the conversation and assigns it to his subordinate Mr. Collin. Mr. Collin then responds to Mr. Mark with all the details of Term Deposit product.

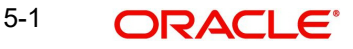

Mr. Mark can view the message in his inbox.

# <span id="page-37-0"></span>**5.2 Conversations in Oracle FLEXCUBE**

The captured conversations are assigned to the corresponding users. The dashboard of respective bank user displays the conversation.

The details of the conversation during its life cycle are captured in such a way that it resembles an actual conversation. The details section will be in reverse chronological order with the most recent updates being shown in the top.

Consider the following example.

Step 1: Mrs. Catherine calls up her Bank and speaks to Mr. Edward from the Call Center "Helpdesk" of the bank informing that her Account has been debited twice for an ATM transaction that she carried out last evening. She complained that she has withdrawn 200 \$ whereas her online account statement show 200 \$ been debited twice.

Step 2: Mr. Edward takes down her complaint and informs her that he will get back to her at the earliest. He creates a new conversation. The below table is the snapshot.

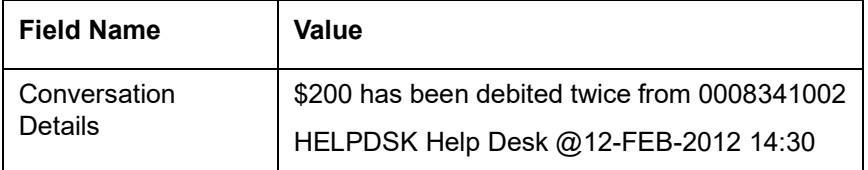

Step 3: Mr. Edward then assign the conversation to role mapped to accounts department (ACCDEPT\_ROLE)

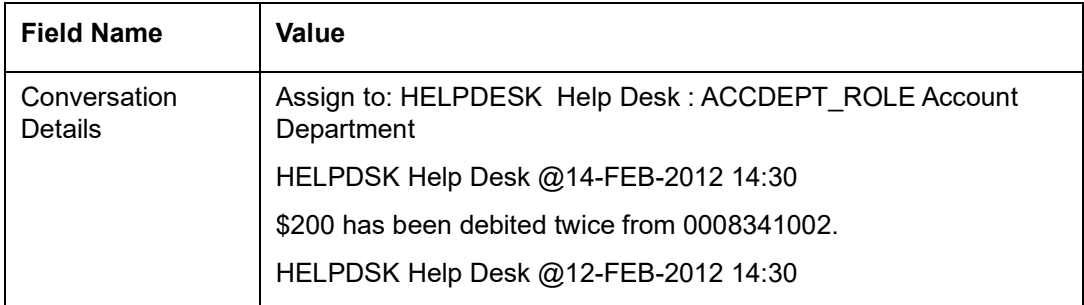

Step 4: Mr. Jones from the Accounts department sees this in his dashboard and takes up the conversation and figures out the problem and takes steps to resolve the issue and credits back the 200\$ to Mrs. Catherine's account . Jones close the conversation and gives the closure remarks "200\$ debited extra amount has been credited back to the Account. The bank is extremely sorry for the inconvenience caused and will take all steps to ensure that this does not happen again".

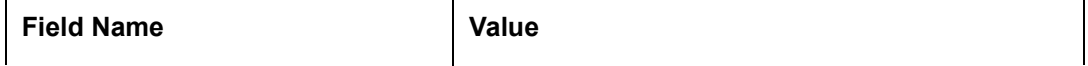

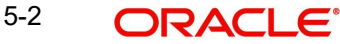

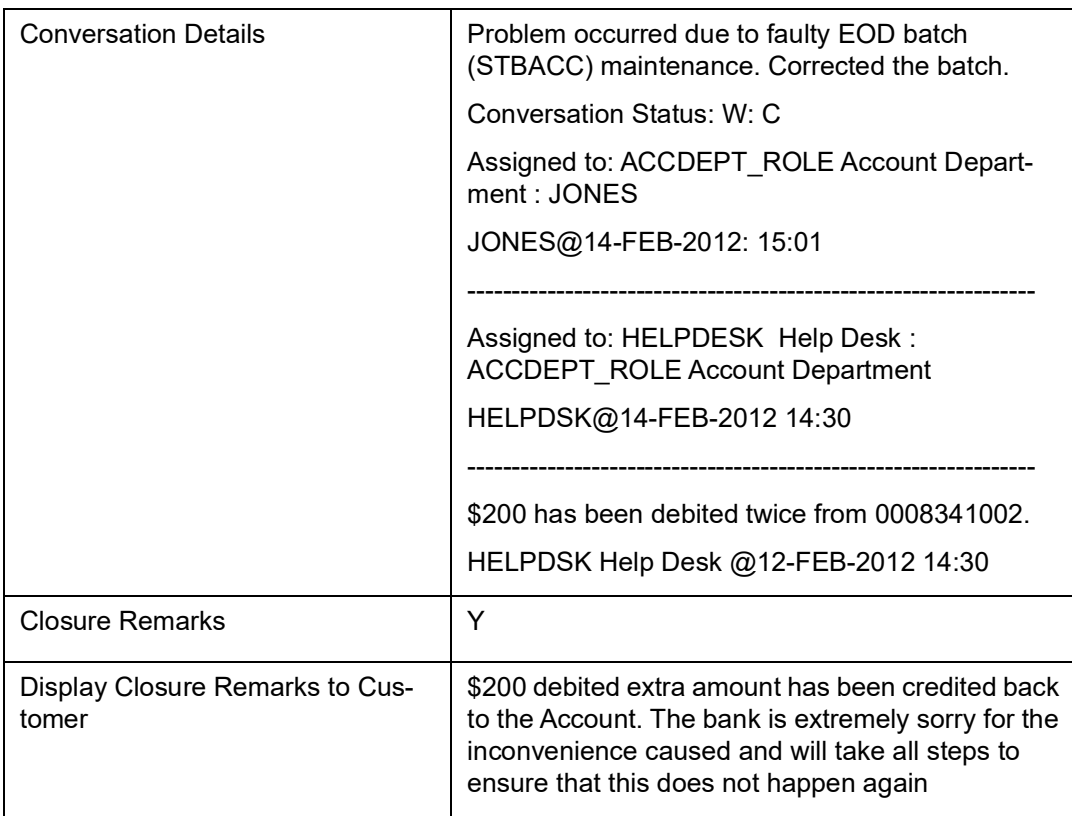

Step 5: Mrs. Catherine logs into her online account later and sees that her account balance has increased by 200\$ and the closure remarks message in her inbox.

#### **Example 2**

Step 1: Mr. John has compliant regarding amount deducted from his current account. Assuming that it was an extra EMI deducted for a loan, he contacts Mr. Edward from Loans Department explaining his concern. Mr. Edward then opens a conversation assigned to his name and begins an analysis.

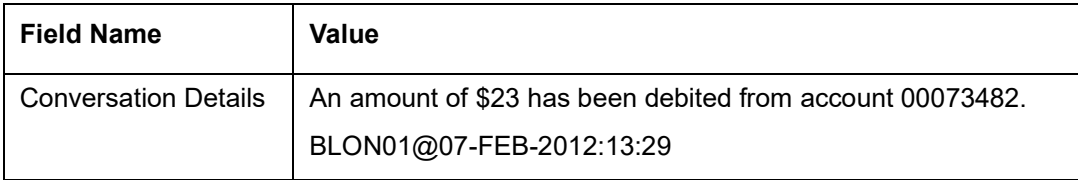

Step 2: Mr. Edward finds out that that the amount debited was not an EMI amount. So he transfers the conversation to Mr. Jones from the Accounting Department asking him to look into the matter.

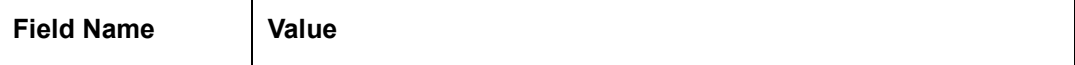

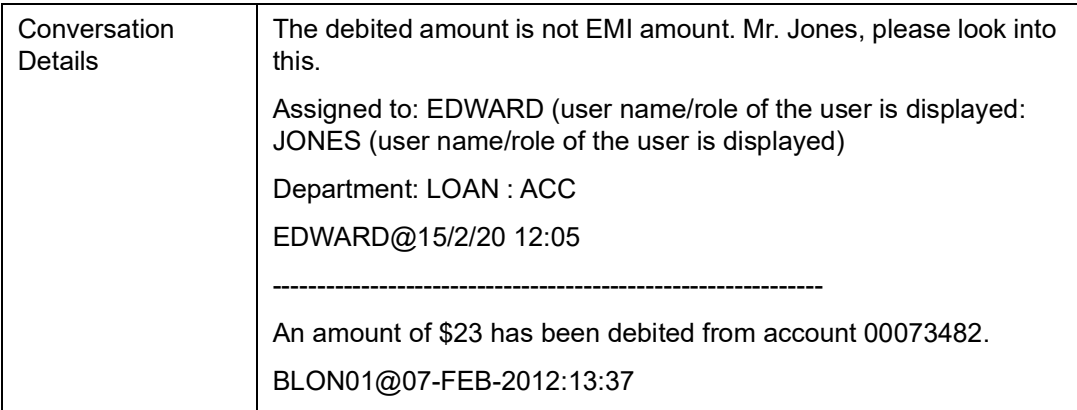

Step 3: Mr. Jones concludes that the amount deducted was an annual maintenance fee. So he closes the conversation with a reply to the customer stating that the amount debited was an annual maintenance fee levied on the current account.

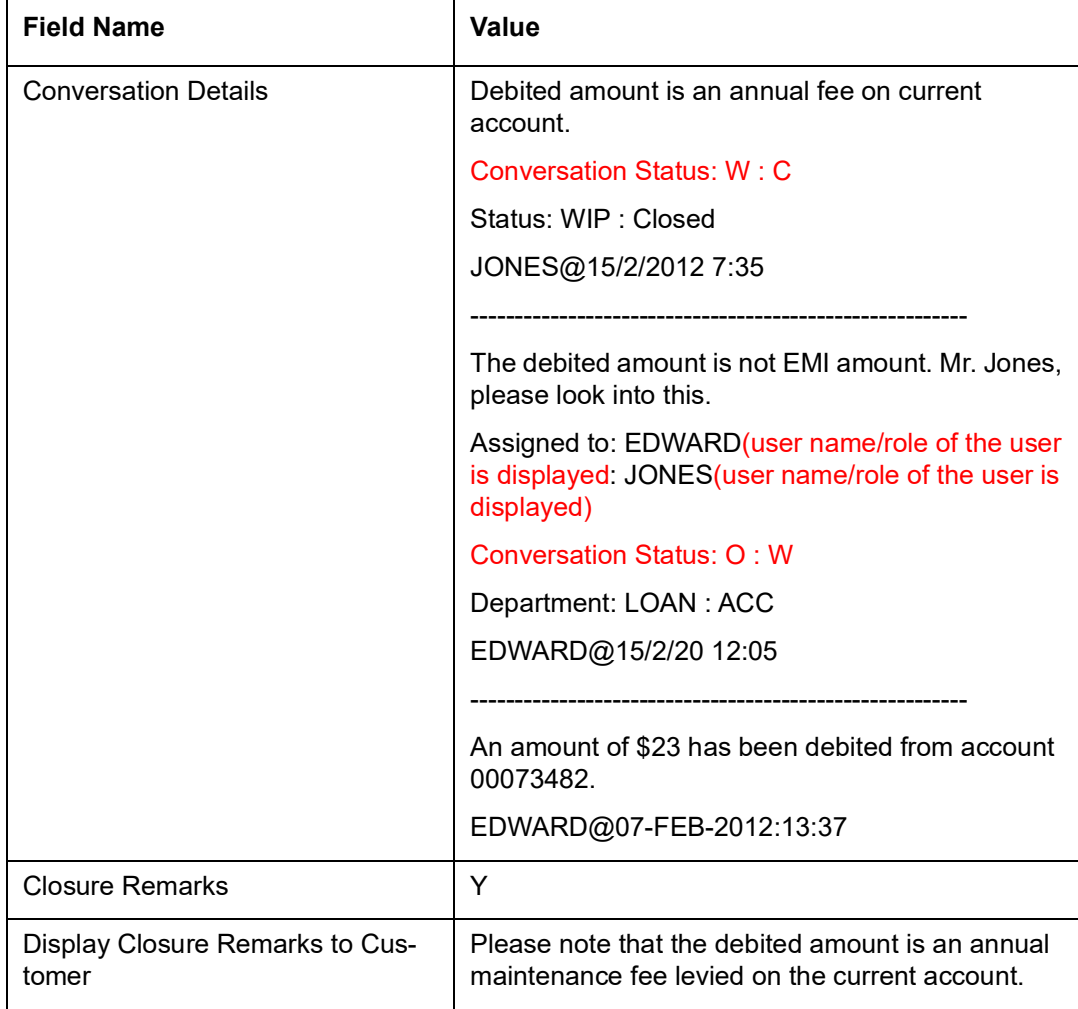

Step 4: Mr. John receives this message on his inbox.

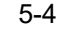

### **Example 3**

Step 1: Mr. Mark is interested in a new Term Deposit product for investment. He calls up the banks help desk number inquiring about the same. The bank's helpdesk person opens a new conversation based on the details provided by Mr. Mark.

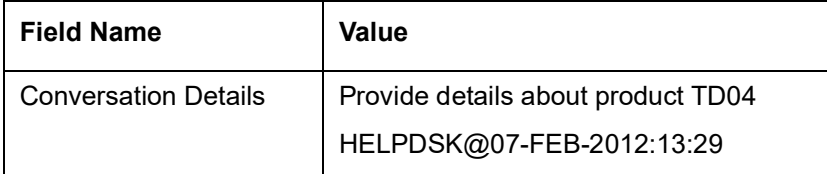

Step 2: Helpdesk person assigns the conversation to TD department (TDDEPT). The system auto assigns the conversation to TD role (TD\_ROLE). This action will result in a query being raised to all the users mapped to that TD role.

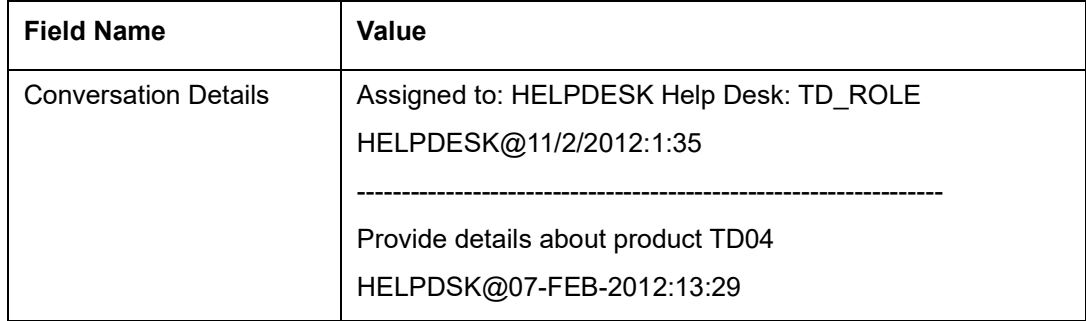

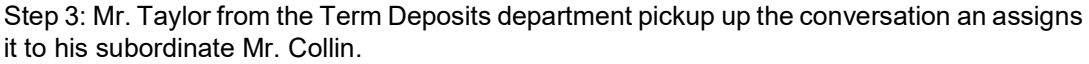

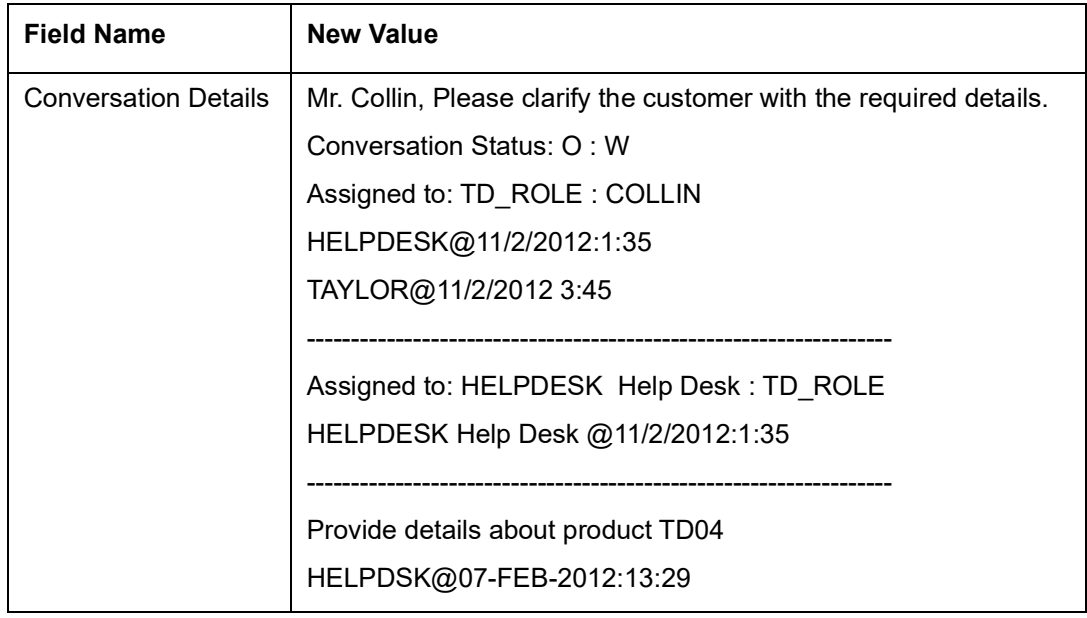

Step 4: Mr. Collin then responds to Mr. Mark with all the details of Term Deposit product.

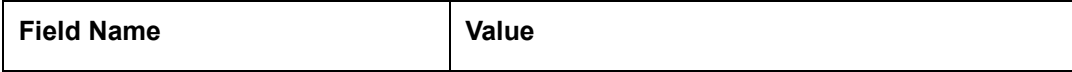

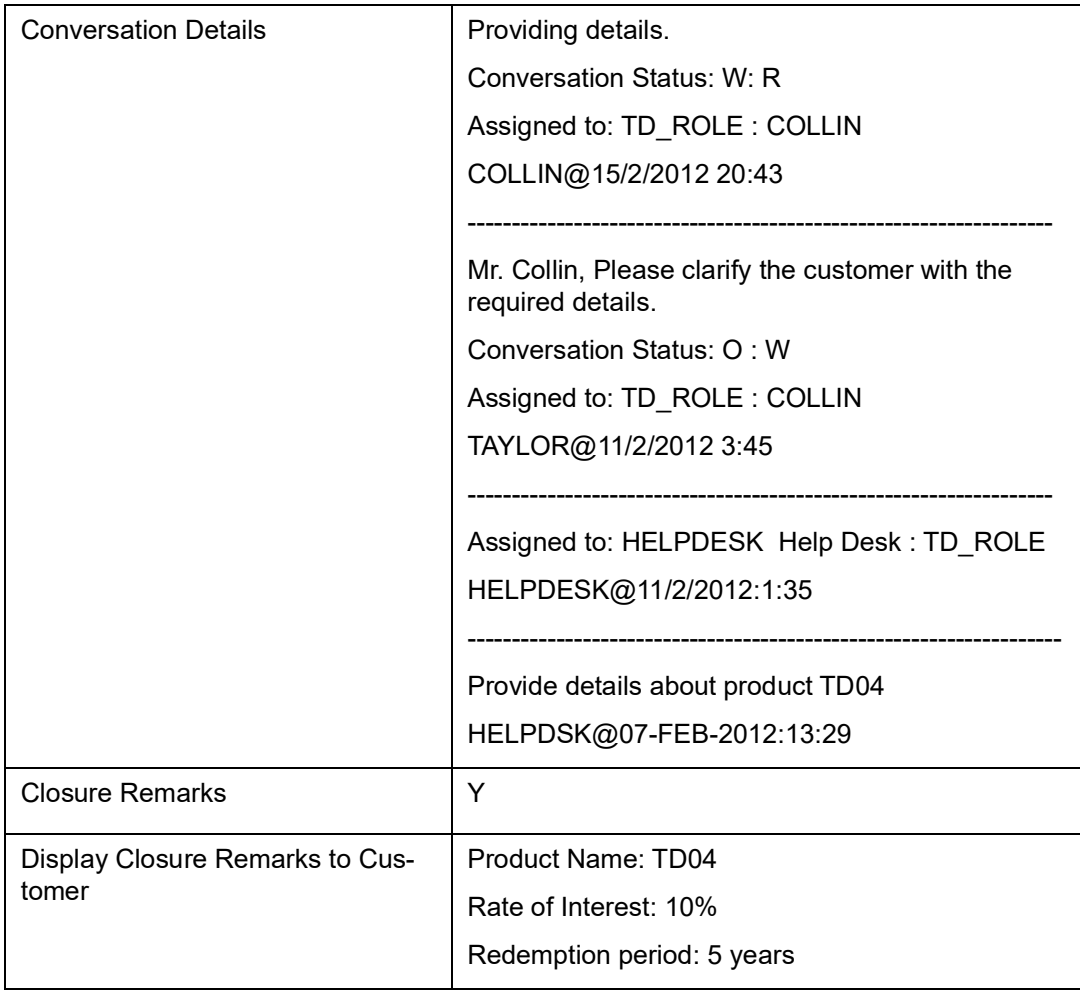

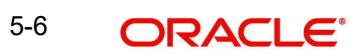

# <span id="page-42-0"></span>**5.3 Creating Conversations**

You can create conversations using the 'Conversation Input' screen. To invoke this screen, type 'ITDINTRN' in the field at the top right corner of the Application tool bar and clicking the adjoining arrow button.

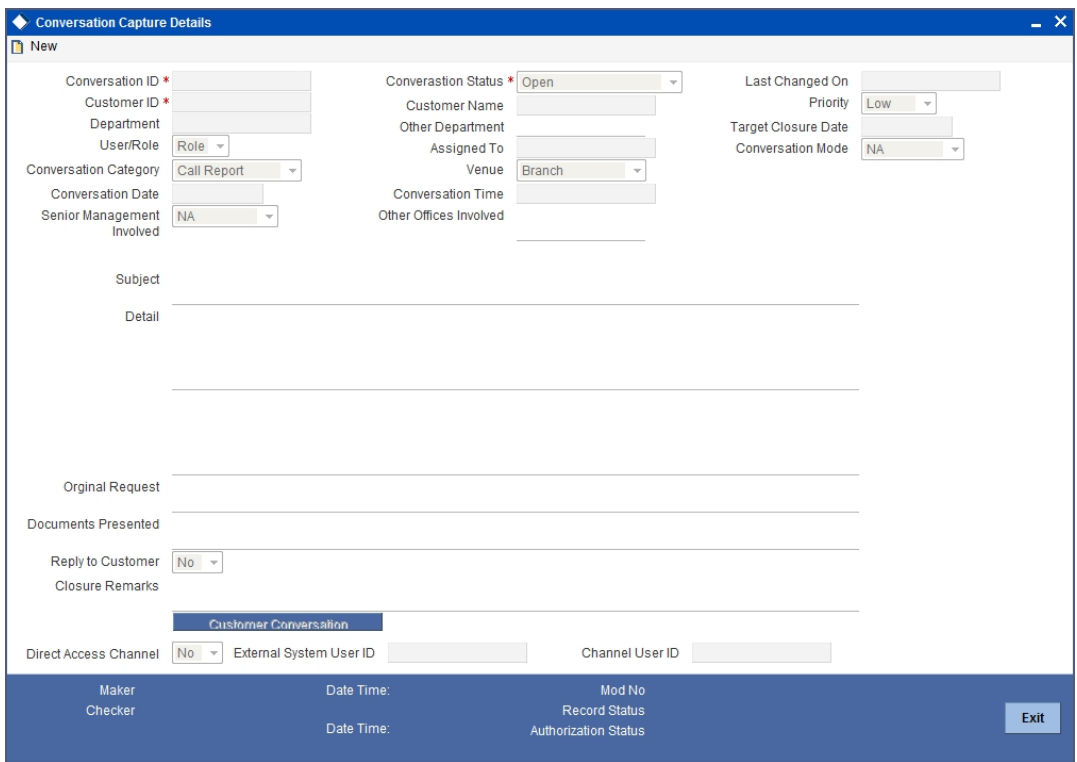

In this screen, you need to specify the following information:

#### **Conversation ID**

The system generates and displays the conversation ID. This is a unique identifier of the conversation.

#### **Conversation Status**

The system displays the conversation status as 'Open'. However, you can modify the conversation status. The drop-down list displays the following statuses:

- Open Select 'Open' when create a new conversation.
- WIP Select WIP when you assign the conversation to a user.
- **Close Select Close when the conversation is closed.**
- Pending with Customer Select Pending with Customer if the conversation is pending with Customer.
- Re-Open Select Re-Open to modify a closed conversation.

#### **Customer ID**

Specify the customer ID. The option list displays all valid customer IDs maintained in the system. You can select the appropriate one.

#### **Customer Name**

Based on the customer ID selected, the system displays the name of the customer.

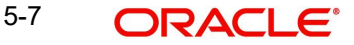

#### **Department**

Specify the corresponding Department. You can also click on the adjoining option list and select the corresponding Department.

#### **Other Department**

Specify other departments, if any.

#### **User/Role**

Select the category to which the conversation is being assigned to from the following options:

- User
- Role

#### **Assigned To**

Specify the bank user or role, to which the conversation needs to be assigned by clicking on the adjoining option list.

#### **Conversation Category**

Select the category of the corresponding conversation from the following list:

- Call Report
- Courtesy Meeting
- Customer Interaction
- **Service Request**
- Complaints
- Lead

#### **Venue**

Select the venue of the corresponding conversation from the following list:

- Branch
- Face to Face
- Client Office
- **Client Residence**
- Public Place

#### **Conversation Date**

Specify the date when the conversation started. The system defaults the conversation date in accordance with the system date and branch offset. Conversation Date cannot be future dated.

#### **Conversation Time**

Specify the time when the conversation started. The system defaults the conversation time in 24 hours format.

#### **Senior Management Involved**

Select the corresponding senior management involved from the following options:

- $\bullet$  COO
- Region Head
- Senior RM
- $\bullet$  CEO

#### **Other Offices Involved**

Specify other offices involved, if any.

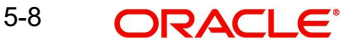

### **Last Changed On**

Last Changed On is a read-only field displaying the date and time of the last modification.

#### **Priority**

The system defaults the priority as Low. Select the priority of the corresponding conversation from the following list:

- Low
- Medium
- **High**

#### **Target Closure Date**

Specify the tentative conversation closure date that was communicated to the customer.

#### **Conversation Mode**

Select the mode of conversation from the following options:

- Meeting
- Telephone
- Email
- Other
- Face to Face

#### **Subject**

Specify a subject for the corresponding conversation.

#### **Detail**

Specify the additional details if the corresponding conversation, if any.

#### **Original Request**

Specify the initial conversation message.

#### **Documents Presented**

Specify the details of the documents presented.

#### **Display Closure Remarks for Customer**

Select the option to specify whether to display closure remarks for customer or not. The system defaults the Closure Remarks for Customer as 'Yes'.

#### **Closure Remarks**

Specify the closure remarks

#### **Note**

Closure Remarks is mandatory if 'Display Closure Remarks to Customer' is opted; and Conversation Status belongs to the following options:

- Open
- WIP
- Pending with Customer
- Close

#### **Direct Access Channel**

The system displays the Direct Access Channel as checked if conversation is initiated from FCDB-Direct access channels

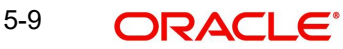

#### **External System User ID**

The system displays the system user ID of FCDB.

#### **Channel User ID**

The system displays the channel used by FCDB for the conversation.

### <span id="page-45-0"></span>**5.3.1 Uploading Documents**

You can upload documents during conversation using 'Document Upload' screen. These documents are retrievable to the bank users or customers involved in the conversation. To invoke this screen, click 'Documents' button in 'Conversation Input' screen.

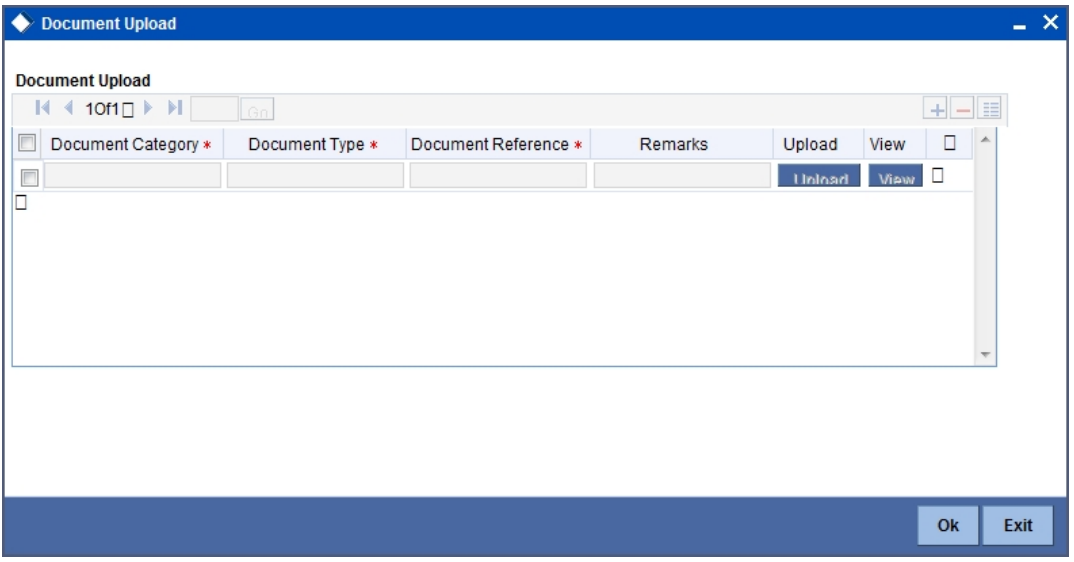

You can specify the following details here:

#### **Document Category**

Select the appropriate Document Category from the adjoining option list.

#### **Document Type**

Select the appropriate Document Type from the adjoining option list.

#### **Document Reference**

System displays the document reference number when you upload the document in the server.

#### **Remarks**

Provide the additional remarks related to the document to be uploaded.

#### **Upload**

Click 'Upload' button to upload the document.

You can browse through the document path and click 'Submit' to generate the document reference number.

#### **View**

Click 'View' button to retrieve and view the uploaded document.

System stores the uploaded documents in the server as a binary image in the Web Content Management Repository. The bank users and customers will be able to retrieve these documents and documents related information during conversation enquiries.

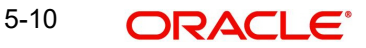

### <span id="page-46-0"></span>**5.3.2 Viewing Conversation Summary**

<span id="page-46-1"></span>You can view the summary of all conversation created in Oracle FLEXCUBE using the 'Conversations Summary' screen. To invoke this screen, type 'ITSINTRN' in the field at the top right corner of the Application tool bar and clicking the adjoining arrow button.

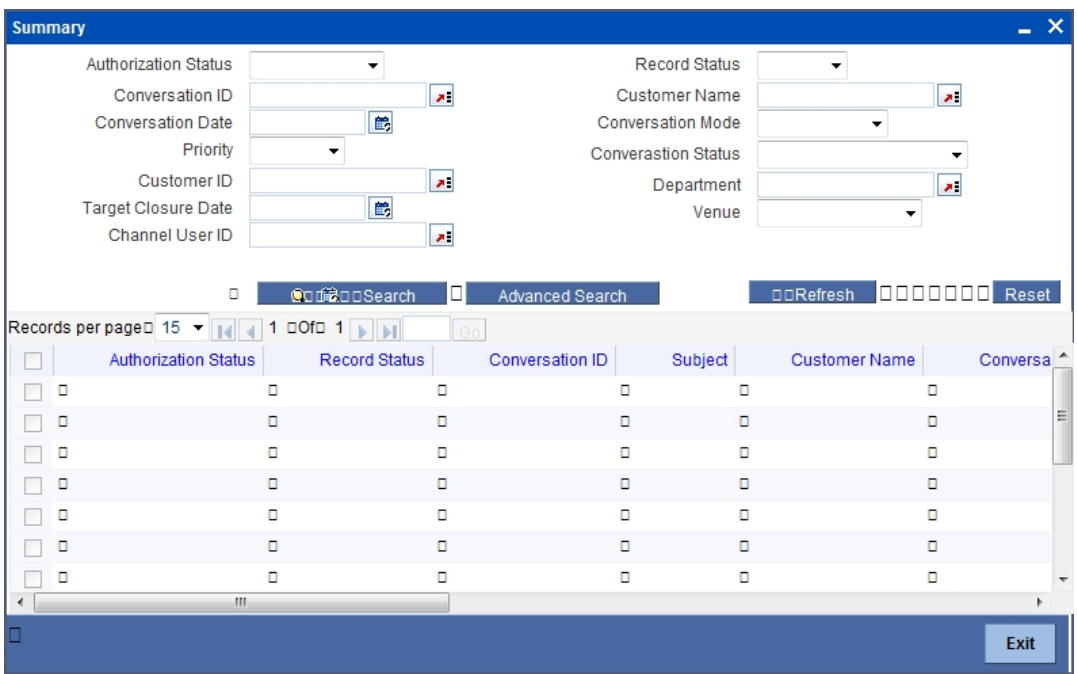

You can search for the conversations based on one or more of the following parameters:

- Authorization Status
- Record Status
- Conversation ID
- Customer Name
- **Conversation Date**
- Conversation Mode
- Priority
- Conversation Status
- Customer ID
- Department
- **Target Closure Date**
- Venue
- Channel User ID

Once you have set the search parameters, click the 'Search' button. The summary screen displays the following information:

- Conversation ID
- Subject
- Customer Name
- Conversation Date
- Conversation Mode
- Priority

5-11 ORACLE<sup>®</sup>

- **Conversation Status**
- Customer ID
- Department
- **Target Closure Date**
- Venue
- Channel User ID

#### <span id="page-47-0"></span>**5.3.3 Viewing Conversations on User Dashboard**

You can view the conversation details through 'Dashboard Maintenance, screen. You can invoke this screen by clicking on the 'Interactions' tab available on the main screen.

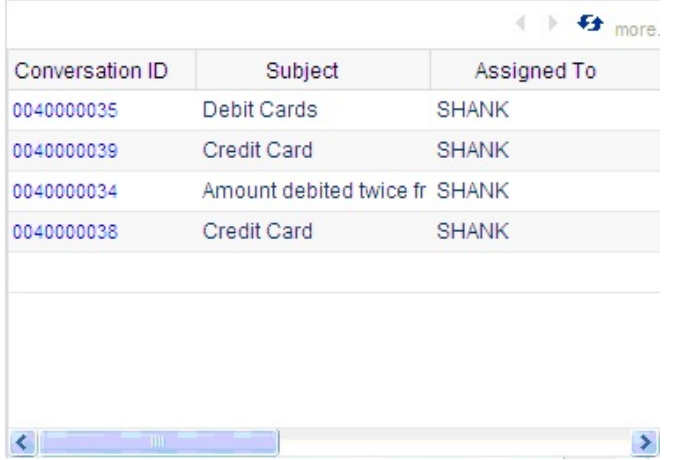

The conversation dashboard is mapped to the role 'IT-CONV-VW'.

The dashboard displays the following information pertaining to the first five conversations:

- Conversation ID
- Subject
- Assigned to

You can use the arrow buttons on the top right corner of the dashboard to view the next/ previous set of conversations.

The system displays the conversation details in the following sequence starting with the oldest conversation:

- 1. Assigned to me and Open
- 2. Assigned to my role and Open
- 3. Assigned to me and in WIP status
- 4. Assigned to my role and in WIP status
- 5. Assigned to me and in Pending with customer status
- 6. Assigned to my role and in Pending with customer status

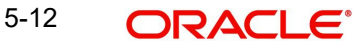

# **6. Reminders**

## <span id="page-48-1"></span><span id="page-48-0"></span>**6.1 Introduction**

Oracle FLEXCUBE allows you to configure reminders about important activities that require attention. You can configure reminders for the bank staff and the customers. This chapter describes the methods to create, view and track reminders in Oracle FLEXCUBE.

# <span id="page-48-2"></span>**6.2 Reminders in Oracle FLEXCUBE**

Reminders in Oracle FLEXCUBE are configured based on one of the following frequencies:

- Once
- Daily
- Weekly
- Monthly
- Yearly

Reminders due on every day are generated using a scheduler driven batch program scheduled to run every day.

Consider the following examples.

#### **Scenario 1**

Ms. Elizabeth, a bank employee needs to make a mutual fund investment payment next week. However, she is worried about forgetting it. She logs into her Oracle FLEXCUBE account and sets up a reminder for next week with the message 'Need to make mutual fund investment today" and saves the reminder'.

Ms. Elizabeth logs into her account several times during the week and performs her regular transactions. The next week, when she logs into her account, the reminder message 'Need to make mutual fund investment today' is displayed on her dashboard. She makes the payment and dismisses the reminder. The message is removed from her dashboard and it is no longer shown.

#### **Scenario 2**

Mr. Brown, a customer of the bank wants to be reminded of his credit card payment that he have to do on a monthly basis. He maintained a reminder with the subject as "Credit Card Payment", and the reminder message as "Pay the credit card bill for this month". He has selected the reminder frequency as "Monthly" and the Reminder date as "4-March-2012" . Hence, the system will generate all the reminders due for  $4<sup>th</sup>$  of every month, 2012. Starting from March, on 4<sup>th</sup> of every month; a reminder is displayed on his dashboard reminding him about his credit card bill payment.

References to reminder date in the example are with respect to the system date of the database where the reminder is stored.

The system removes the dismissed reminders from the dashboard and they are no longer displayed. The system archives both the dismissed and expired reminders. However, you can modify and save the expired and already processed reminders. By default, all the maintained reminders are auto-authorized.

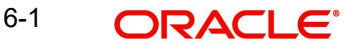

# <span id="page-49-0"></span>**6.3 Creating Reminders**

<span id="page-49-1"></span>You can create a reminder using the 'Reminders' screen. To invoke this screen, type 'ITDREMND' in the field at the top right corner of the Application tool bar and click the adjoining arrow button.

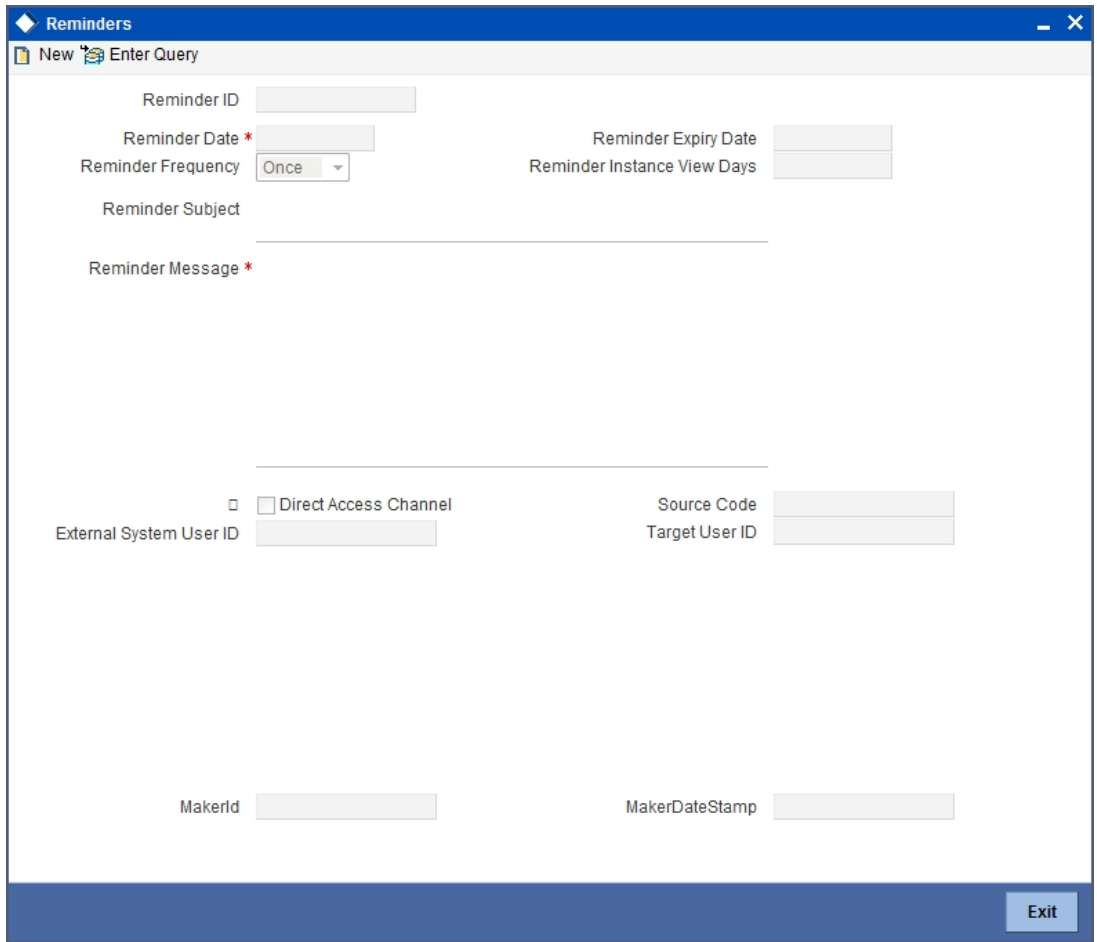

You need to specify the following information:

#### **Reminder ID**

The system generates and displays Reminder ID. It is a unique identifier for the reminder.

#### **Reminder Date**

Specify the date when the message needs to be reminded.

#### **Reminder Expiry Date**

Specify the expiry date of the reminder.

#### **Note**

If you do not specify the Reminder Expiry Date, the system will generate indefinite reminders at a defined frequency. You can stop the reminder only by deleting it.

#### **Reminder Frequency**

Specify the frequencies available from the following options:

• Once

- Daily
- Weekly
- Monthly
- Yearly

#### **Reminder Instance View Days**

Specify the number of days for which the reminders should be displayed on the user dashboard. The system displays the reminder message on the user dashboard from the reminder date, for the number of days specified here.

#### **Reminder Subject**

Specify a subject for the reminder.

#### **Reminder Message**

Specify the message that needs to be reminded.

#### **Direct Access Channel**

The system displays a check in the box if the reminder is created through XML or the customer creates the reminder in Oracle FLEXCUBE Direct Banking (FCDB).

#### **External System User ID**

The system displays the user id of FCDB.

#### **Source Code**

By default, the system displays 'FLEXCUBE' as the Source Code. If the reminder is created in FCDB, the system displays the Source Code as 'FCAT'.

#### **Target User ID**

The system displays Target User ID. It refers to channel user ID and FCUBS user ID if the reminders are created from FCDB and FCUBS respectively.

#### **Maker ID**

The system displays the name of the user who created the reminder.

#### **Note**

Maker ID can either relate to FCUBS user or FCDB customer.

#### **Maker Date Stamp**

The system displays the date and time of creating the reminder.

#### **Note**

The date format is YYYY-MM-DD.

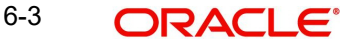

### <span id="page-51-0"></span>**6.3.1 Viewing Reminders on User Dashboard**

Bank users can view the reminders on the dashboard.

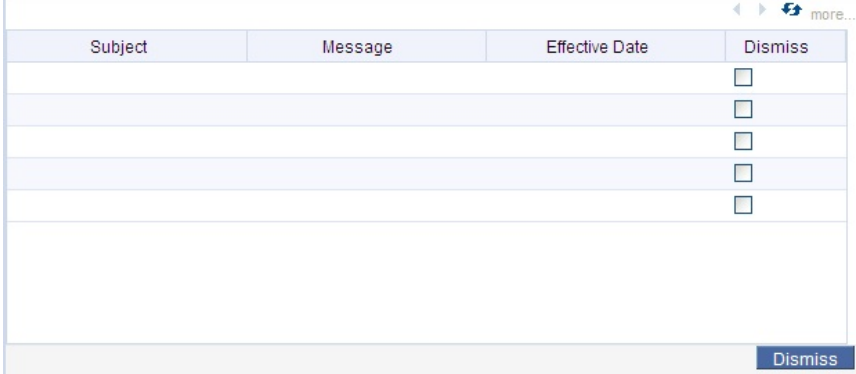

The system displays the following information on the dashboard:

- **•** Subject
- Message
- **Effective Date**
- **•** Dismiss

#### **Dismiss**

Check the box to dismiss the reminder.

The dashboard displays only the first five reminders. If the dashboard contains more than five reminders, the other reminders are displayed on the next page. You can navigate to the previous and next page using the left and right arrow keys on the top right corner of the dashboard window. Click refresh icon to refresh the reminders displayed on the landing page.

### <span id="page-51-1"></span>**6.3.2 Viewing Reminders Summary**

<span id="page-51-2"></span>You can view a summary of the reminders created in Oracle FLEXCUBE using the 'Reminders Summary' screen. To invoke this screen, type 'ITSREMND' in the field at the top right corner of the Application tool bar and click the adjoining arrow button.

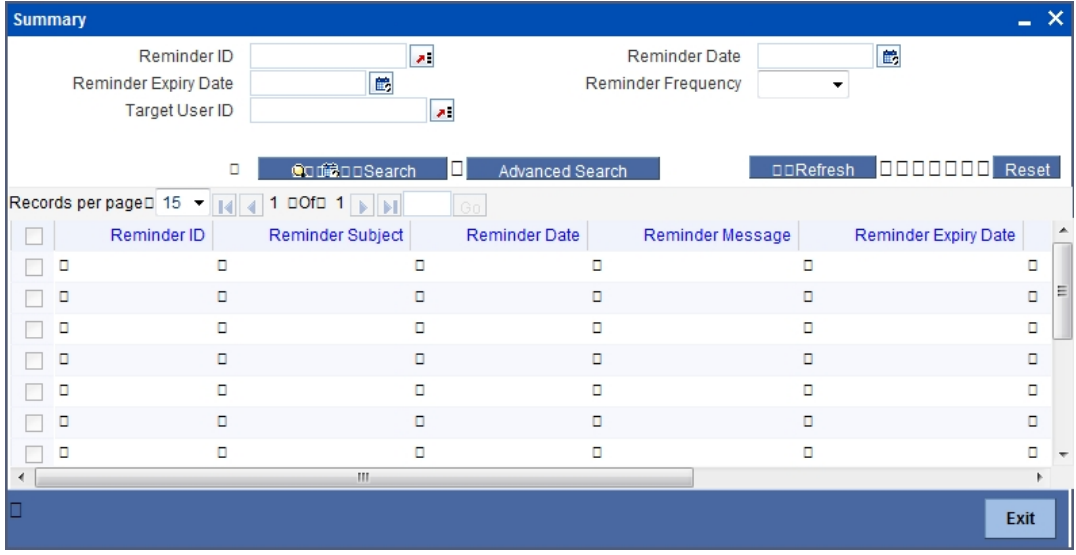

You can search for the reminders based on either one or more of the following parameters:

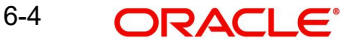

- **Reminder ID**
- Reminder Date
- Reminder Expiry Date
- Reminder Frequency
- **Target User ID**

Once you have specified the search parameters, click 'Search' button. The system will display the following information:

- Reminder ID
- Reminder Subject
- Reminder Date
- Reminder Message
- Frequency
- View Days

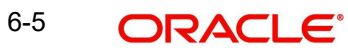

# **7. Instructions**

## <span id="page-53-1"></span><span id="page-53-0"></span>**7.1 Introduction**

Oracle FLEXCUBE allows its users to convey important information to the end user either by displaying it on the dashboard, emailing or sending an SMS. You can provide different messages to different users of the same account.

Consider the following example.

Ms. Cathy's loan payment is overdue for the past six months. Mr Thomas from the Loans department maintains an instruction for all Bank users to utilize the credits of Ms. Cathy's account towards the loan repayment. He also maintains a message for Cathy reminding about the missed loan payment.

## <span id="page-53-2"></span>**7.2 Instructions in Oracle FLEXCUBE**

Oracle FLEXCUBE facilitates to display instructions to the bank users and the customers simultaneously. You can capture multiple instructions under one 'Memo ID' and can access these instructions.

## <span id="page-53-3"></span>**7.3 Maintaining Instructions**

You can maintain instructions using the 'Instructions Maintenance' screen. To invoke this screen, type 'CSDINSTR' in the field at the top right corner of the Application tool bar and click the adjoining arrow button.

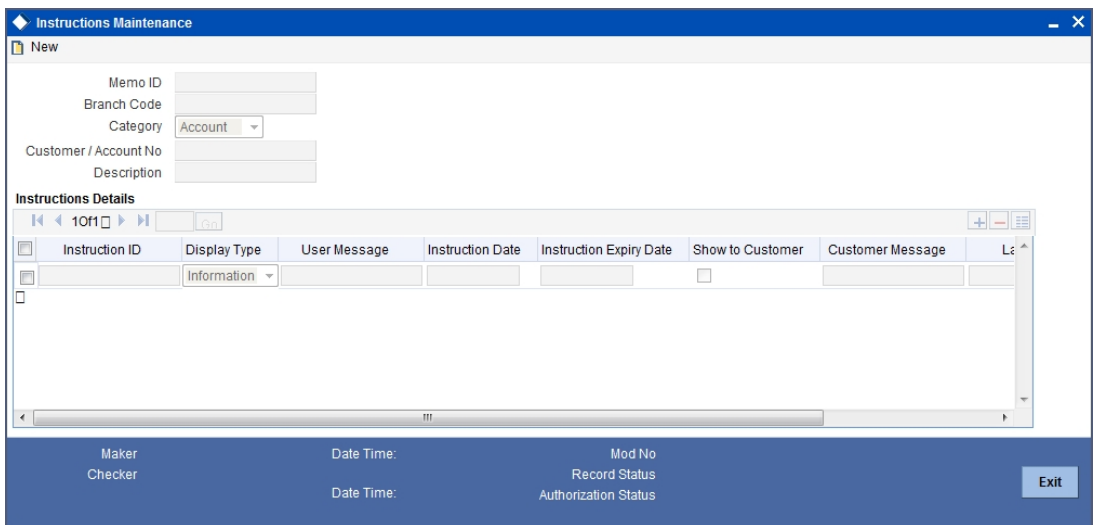

You need to specify the following information:

#### **Customer/Account No**

Specify the Customer/Account No of the account for which the instructions needs to be maintained.

#### **Memo ID**

The system generates and displays the Memo ID. It is a unique identifier for the customer account.

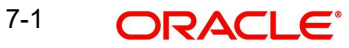

#### **Branch Code**

The system displays the branch code of the account.

#### **Category**

The system displays the category based on the selection of Customer/Account No.

#### **Description**

The system displays the Description. It contains either the customer name or the account name.

#### **Instructions Details**

#### **Instruction ID**

Specify a unique identifier for the instruction.

#### **Display Type**

Select the display type of the memo. The drop-down list displays the following options:

- Override select this to display the memos in override screen; while saving the input information and authorizing the transaction.
- Informational select this to display the memo after pressing the F6 key.
- Both select this to display the memo in override screen and after pressing the F6 key.

#### **User Message**

Specify the message to be displayed after pressing the F6 key.

#### **Instruction Date**

Specify the date on which the instruction is generated.

#### **Instruction Expiry Date**

Specify the expiry date of the instruction.

#### **Show to Customer**

Check the box to display the message to the end users.

#### **Customer Message**

Specify the message to be displayed to the end customers at FCBD portal. This message is displayed to the end users only when 'Show to Customer' checkbox is selected.

#### **Language**

Select the language. The system displays the memo in this language.

#### **Channel**

Select the mode of channel. The drop-down displays the following options:

- Dashboard
- E-Mail
- SMS

### <span id="page-54-0"></span>**7.3.1 Viewing Customer Instructions**

You can view the instruction details mapped to all memo IDs of the corresponding customer through 'Customer Instructions View' screen. On any screen of Oracle FLEXCUBE, place the cursor in either 'Customer Number' or 'Customer Account Number' field and press the F6 key. The system will invoke the 'Customer instruction view' screen.

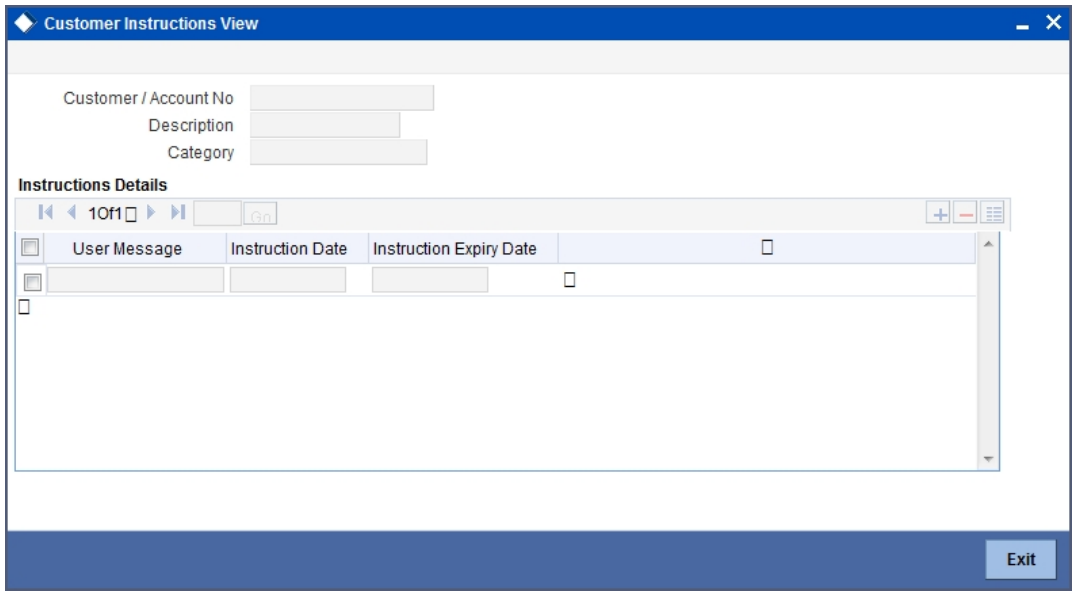

You can search for the instruction details mapped to all memo IDs based on either one or more of the following parameters:

- Customer/Account No
- **•** Description
- Category

Once you have specified the search parameters, click 'Search' button. The system will display the following information:

- User Message
- Instruction Date
- Instruction Expiry Date

### <span id="page-56-0"></span>**7.3.2 Viewing Instructions Summary**

<span id="page-56-1"></span>You can view a summary of all instructions using the 'Instructions Summary' screen. To invoke this screen, type 'CSSINSTR' in the field at the top right corner of the Application tool bar and click the adjoining arrow button.

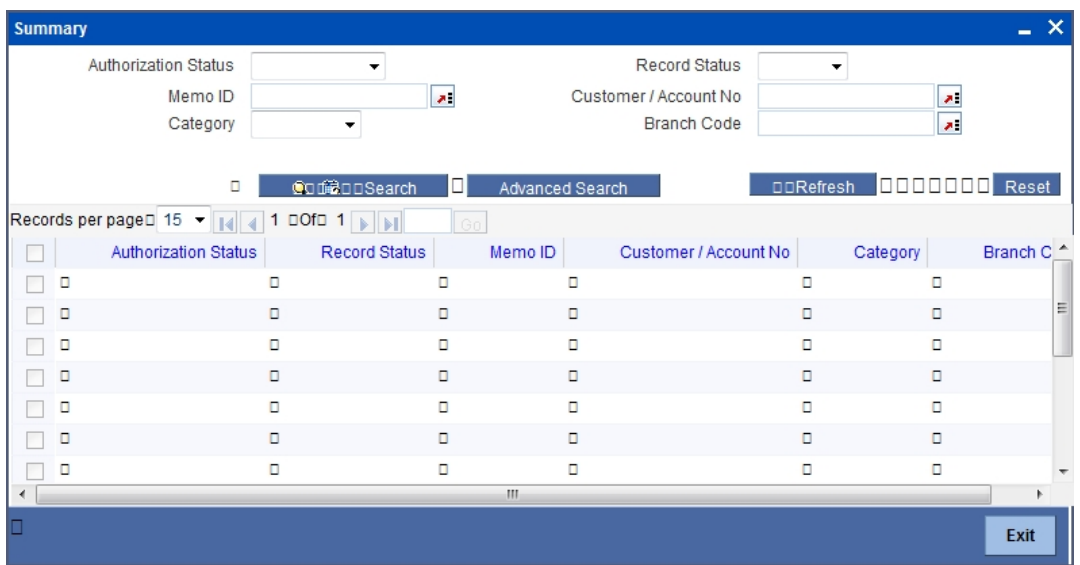

You can search for the instructions based on either one or more of the following parameters:

- Authorization status
- Record Status
- Memo ID
- Customer/Account No
- Category
- Branch Code

Once you have specified the search parameters, click 'Search' button. The system will display the following information:

- Authorization status
- Record Status
- Memo ID
- Customer/Account No
- Category
- **Branch Code**

# 8. Function ID Glossary

### <span id="page-57-0"></span> $\mathbf c$

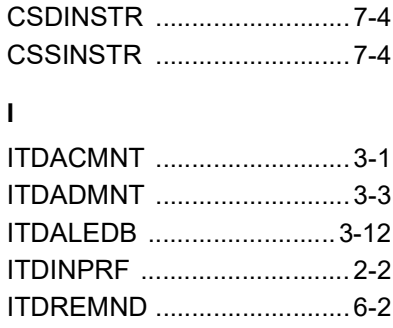

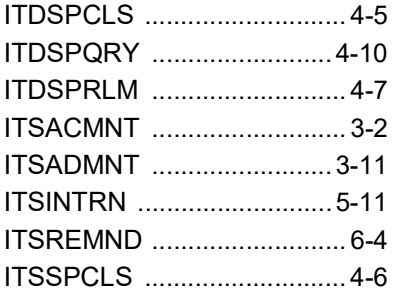

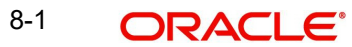